# **CGW-I Cellular Gateway BRI-GSM Interface**

# **Installation and Operation Manual**

**VERSION 2.04 JUNE, 2005** 

**PROPRIETARY CGWI-M002ID** 

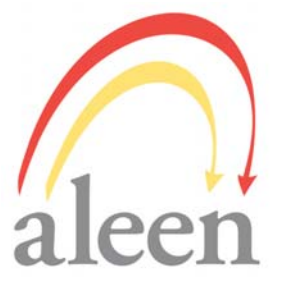

### **NOTICE**

No part of this document may be reproduced or transmitted in any form or by any means (electronic, photocopying, recording, or otherwise) without the prior written permission of Aleen Technologies.

The trademark and service marks of Aleen, including the Aleen mark and logo, are the exclusive property of Aleen, and may not be used without permission. All other marks mentioned in this material are the property of their respective owners.

Aleen reserves the right to modify the hardware and software described in the manual without prior notice. However, changes made to the hardware or software described does not necessarily render this publication invalid.

### **WARRANTY**

In the event this product proves to be defective in workmanship or materials within a period of one year from date of shipment, Aleen will repair or replace the product at its discretion. Transportation will be the responsibility of the dealer/distributor.

Under no circumstances shall Aleen be liable for consequential or special damages, loss of revenue or user/dealer expenses arising out of or in connection with the use or performance of the product, whether based on contract, tort, or any other legal agreement.

The following shall void the above warranty: malfunctions resulting from fire, accident, neglect, abuse, or acts of God; use of improper electrical power; or repair of, tampering with or alteration of the product by anyone other than Aleen authorized personnel.

## **Table of Contents**

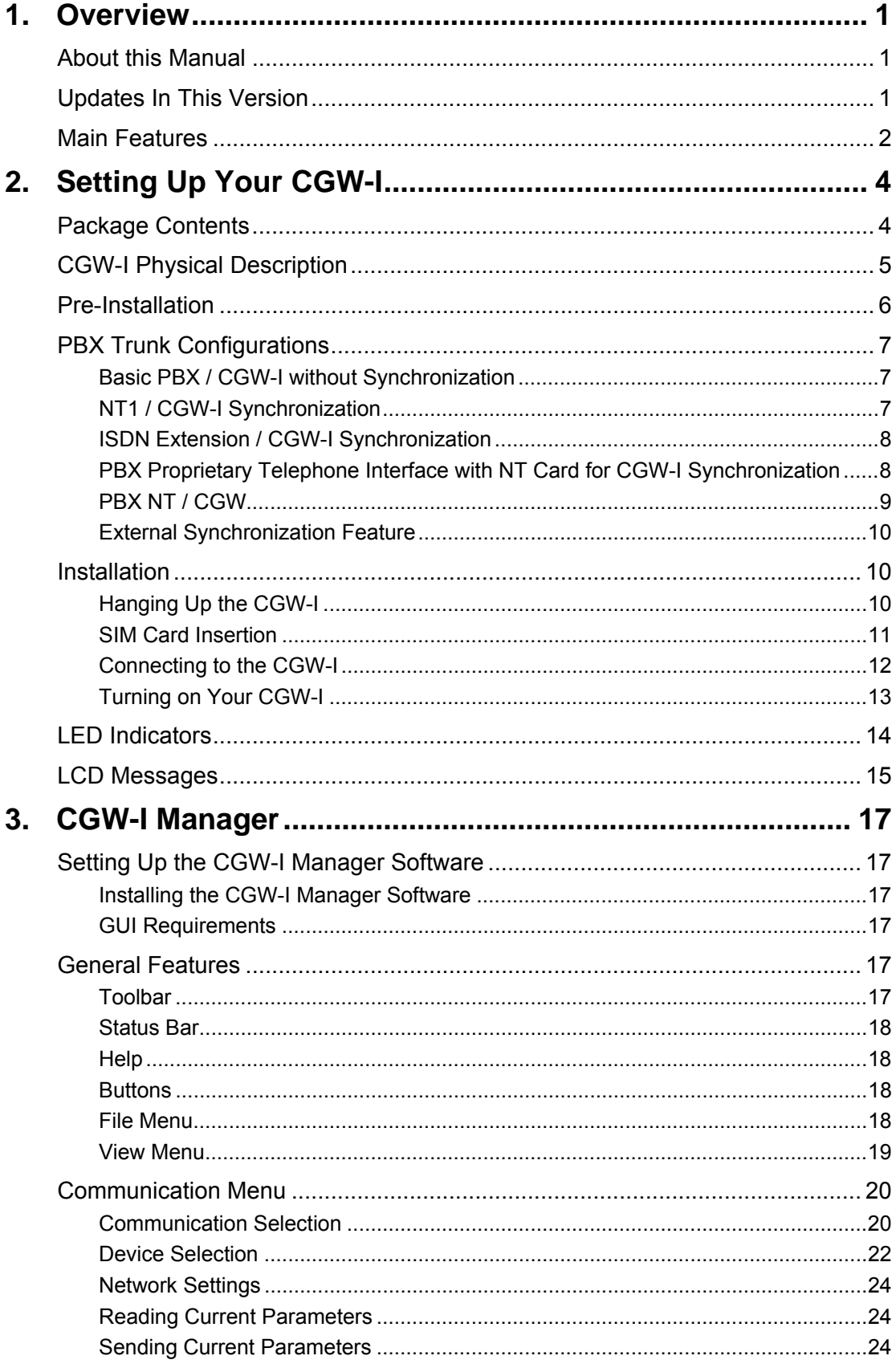

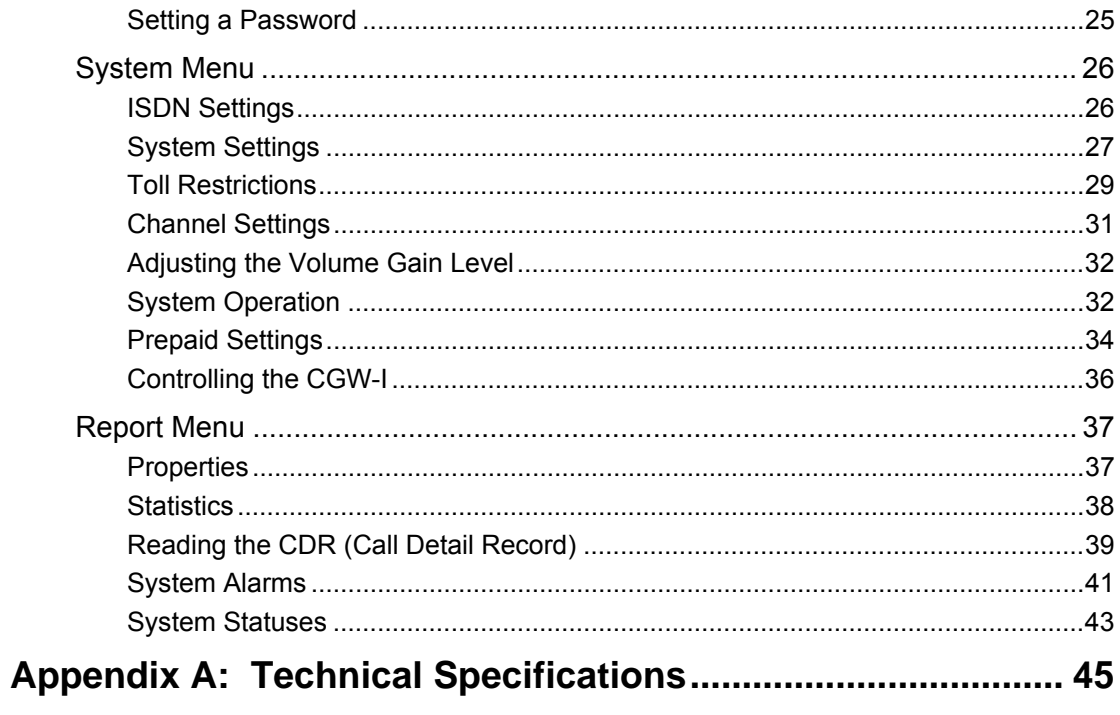

# <span id="page-4-0"></span>**1. Overview**

Your new CGW-I cellular gateway connects your PBX (Private Branch eXchange) directly to a GSM cellular network, using the ISDN BRI interface. By routing your outgoing calls made to cellular numbers through your new device, you bypass the landline carrier and eliminate excessive interconnection fees, thus cutting your telephone costs significantly.

The CGW-I offers 2 voice connections and your choice of integrated dual-band GSM modules (900/1800, 850/1900 MHz), enabling you to work with 2 different GSM network operators simultaneously.

Also included with your new device is the CGW-I Manager, the BRI-GSM Utility Program, needed to configure your device with a rich variety of features that you will learn about as you read through this manual.

## **About this Manual**

This manual describes the installation, setup and operation of your new **C**ellular **G**ate**W**ay for **I**SDN (BRI interface), which we will now simply refer to as the *CGW-I* throughout this manual. It is intended for System Installers and Administrators and should be read before the installation, setup and programming of your device.

# **Updates In This Version**

The following table provides a brief overview of fields that have most recently been added, moved or removed.

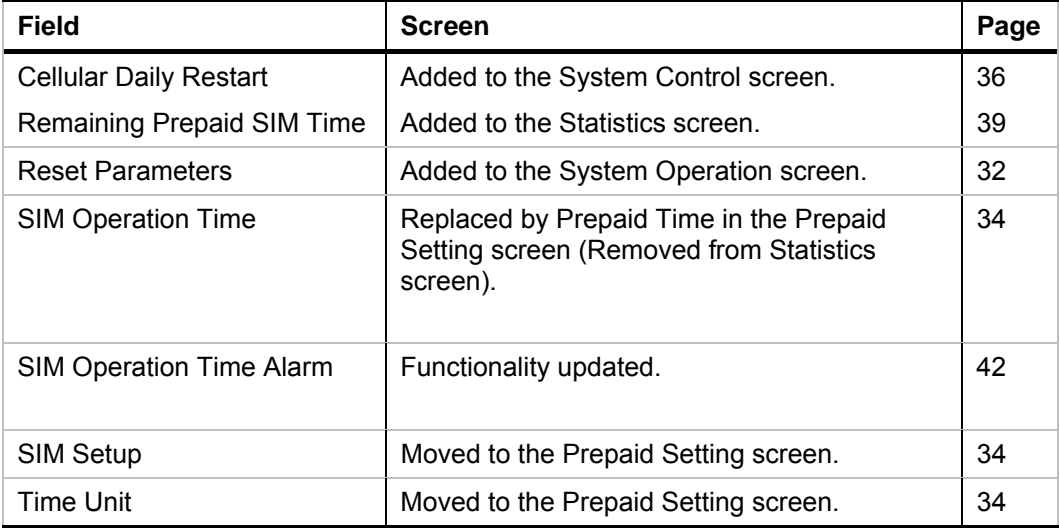

# <span id="page-5-0"></span>**Main Features**

The following table provides a brief overview of the variety of powerful features available in your new CGW-I.

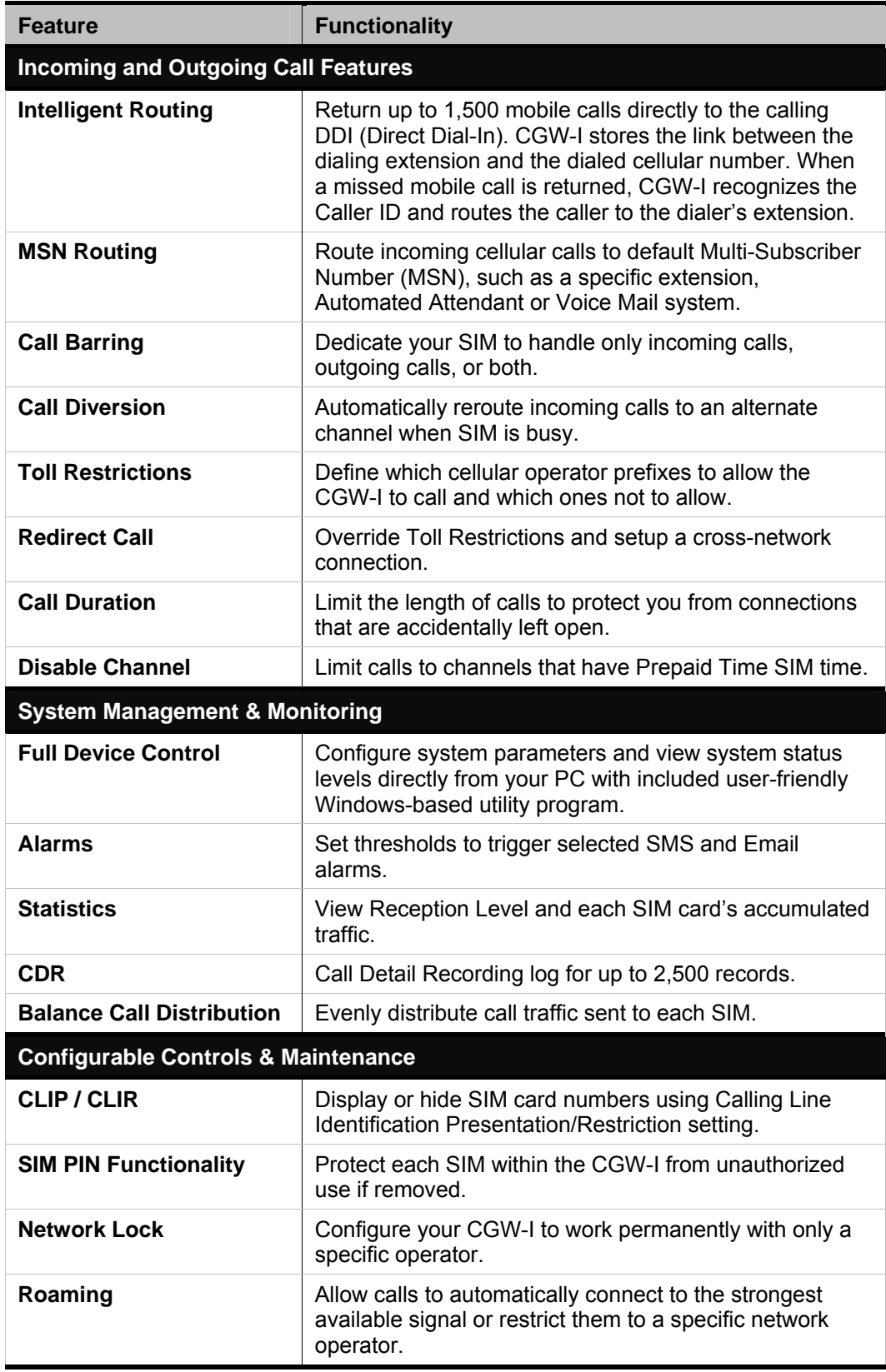

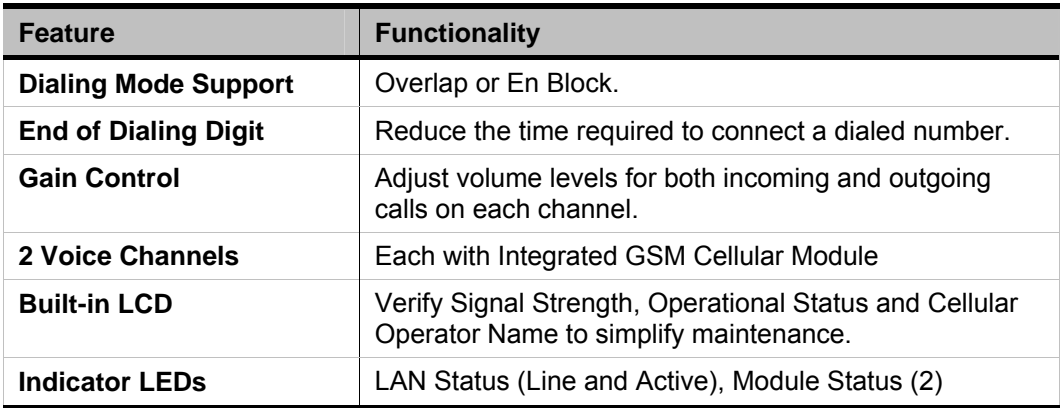

Additional system and hardware specifications can be found in Appendix A.

# <span id="page-7-0"></span>**2. Setting Up Your CGW-I**

This section lists the full contents of what you have received with your new CGW-I device, describes how it looks and explains how to physically install it and verify that it is working properly. Subsequent chapters will explain how to configure your device using the CGW-I Manager software.

# **Package Contents**

The following table describes the contents of your device package.

#### **Note:**

Should the package be damaged or should items from the packing list be missing, contact your distributor directly.

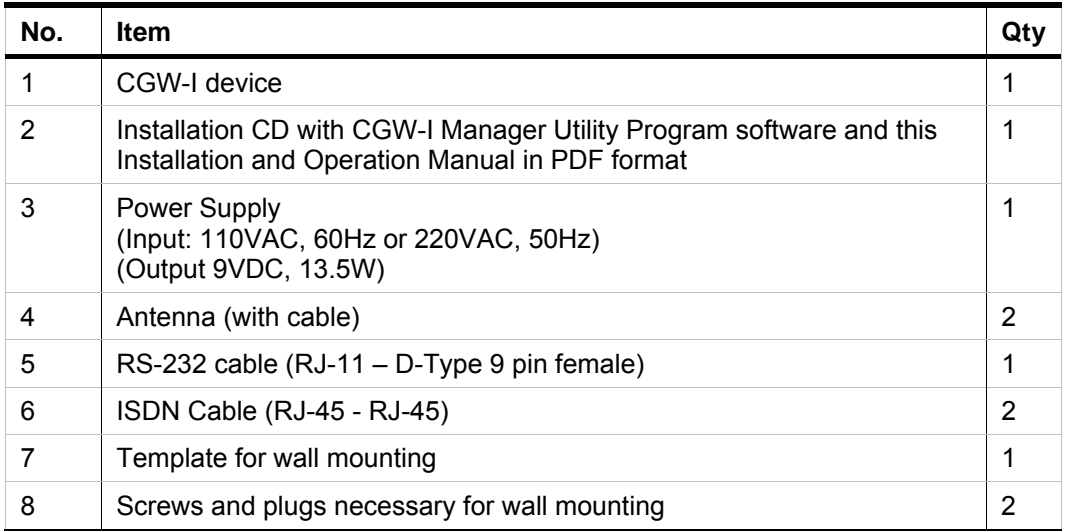

#### **Table 1: Contents List**

# <span id="page-8-0"></span>**CGW-I Physical Description**

Your device is housed in secure metal box, of which the height is 215mm, depth 125mm and width 42mm.

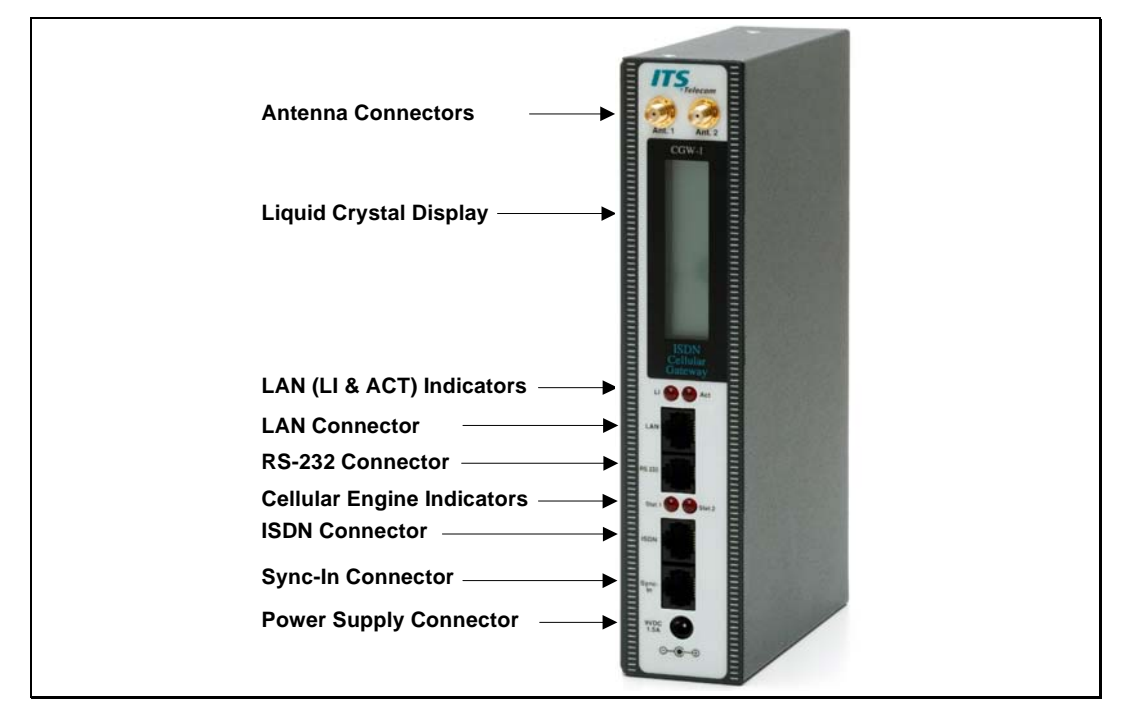

**Figure 1: Front View of the CGW-I Box** 

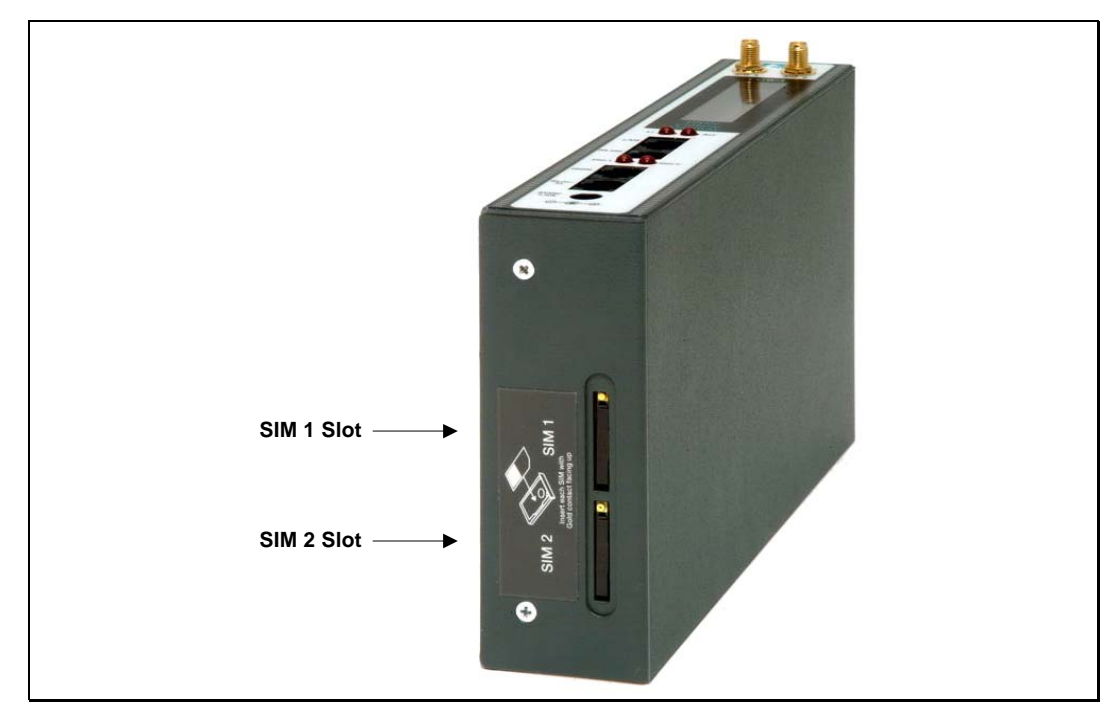

**Figure 2: Bottom View of the CGW-I Box** 

# <span id="page-9-0"></span>**Pre-Installation**

Your CGW-I device contains a GSM engine. It therefore needs a SIM card from the local GSM network provider. Its registration to the GSM operator is similar to the registration of a mobile GSM phone.

#### **Note:**

Before installing the SIM card, we recommend disabling all Call Forwarding modes (in the events of busy, absence, unavailability, etc.) and Call Waiting from the GSM operator.

The PIN code requests on the SIM must be disabled to complete the initial installation. You can disable the SIM with any GSM mobile phone.

If you enable the PIN after installation using your mobile phone, you must enter the PIN in the Channel Settings screen (see page [31\)](#page-34-1) before you can make changes to the CGW-I and so that it will work after power up and reset. If you enter an incorrect PIN three times in the Channel Settings screen and are locked out by the SIM, you must enter the PUK code to unlock the SIM.

#### **Note:**

To get the PUK code number, you must call your network operator (i.e., local GSM Service Center). Once you enter the PUK code and unlock the SIM, you must still enter the correct PIN to use the CGW-I.

# <span id="page-10-0"></span>**PBX Trunk Configurations**

The following configurations describe different PBX Trunk configurations with TE and NT interfaces which you use to connect the PBX to the PSTN and CGW. The TE interface always receives an independent time clock from the NT source. A PBX that receives two different source clocks may experience communication errors, such as the inability to properly disconnect a completed call.

The following diagrams offer different solutions to handle a double source clock situation. In each configuration, a person attached to the PBX dials a number which is first routed to the PBX LCR (Least Cost Route) to verify the calling prefix, then routed to the correct interface:

- If the prefix is landline, it creates a connection for the call to leave via the PSTN interface
- If the prefix is cellular, it routes the call to the CGW-I interface and the CGW-I connects the call through a cellular network operator.

### **Basic PBX / CGW-I without Synchronization**

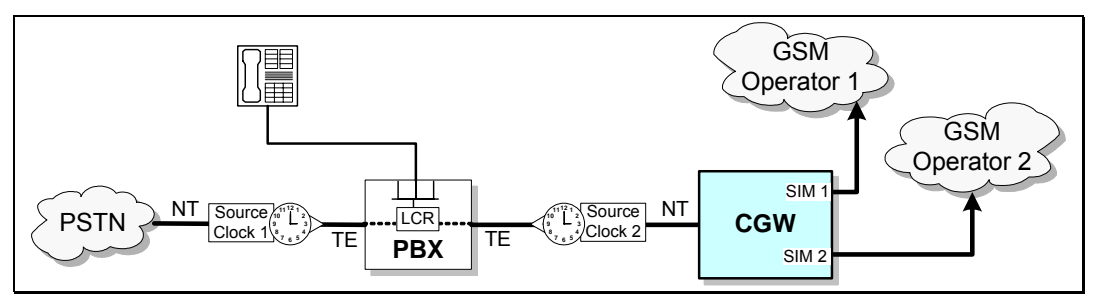

This diagram describes the simplest PBX/CGW-I configuration where the PBX is able to select only the source clock is receives from the PSTN as the main clock and adapt the other NT data information it receives from the CGW.

### **NT1 / CGW-I Synchronization**

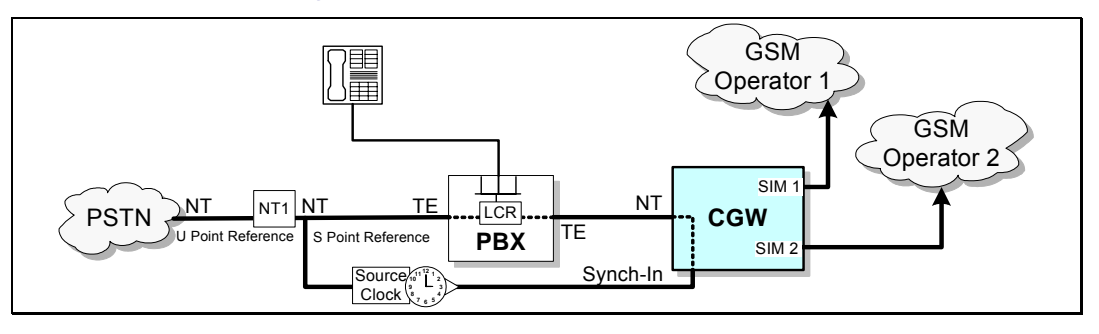

<span id="page-11-0"></span>This diagram describes an NT1/CGW-I configuration option which can be used when the PBX requires a single source clock and an NT1 device connects the PSTN to the PBX. By connecting to the NT interface of the NT1 which sends the source clock to the PBX to the Synch-In interface of the CGW, the CGW-I is able to ensure synchronization of the NT source clock it sends to the PBX by using the source clock that the PSTN sends to the PBX.

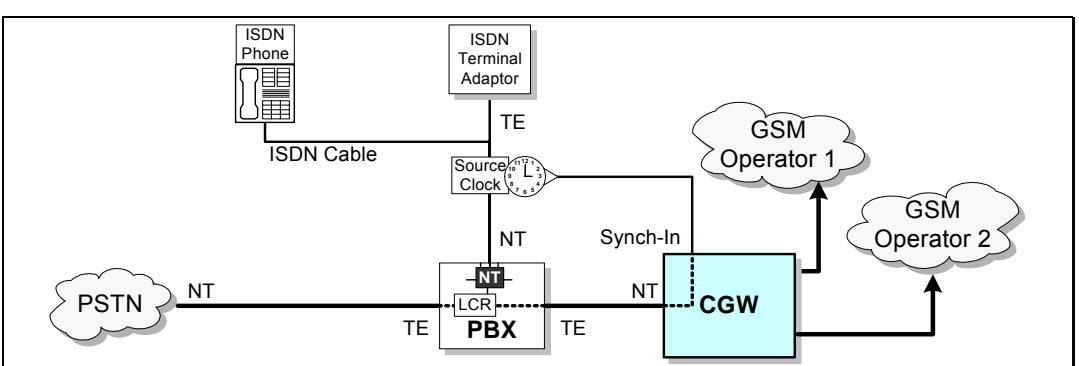

### **ISDN Extension / CGW-I Synchronization**

This diagram describes an ISDN Extension/CGW-I configuration option which can be used when the PBX requires a single source clock and the PBX has an NT interface to an extension telephone or terminal adaptor. It is common when the communication between the PSTN and PBX is over a direct PRI connection and there is no NT1 for synchronization. By connecting from the ISDN cable leaving the NT interface of the PBX to the Synch-In interface of the CGW, the CGW-I is able to ensure synchronization of the NT source clock since it sends back the same source clock it received from the PBX. Utilizing the existing cable also lets you avoid using additional ISDN BRI resources (i.e., B1 or B2).

### **PBX Proprietary Telephone Interface with NT Card for CGW-I Synchronization**

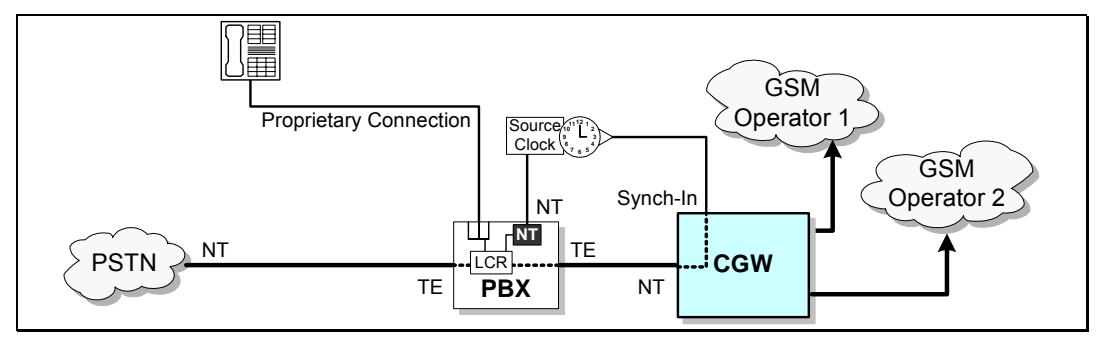

<span id="page-12-0"></span>This diagram describes a configuration where the PBX uses a proprietary interface connection to the different telephone extensions. Therefore, the PBX requires a special NT card to create an additional NT interface leaving the PBX which will provide the source clock. By connecting the new PBX NT interface to the Synch-In interface of the CGW, the CGW-I is able to ensure synchronization of the source clock it sends back to the PBX.

### **PBX NT / CGW**

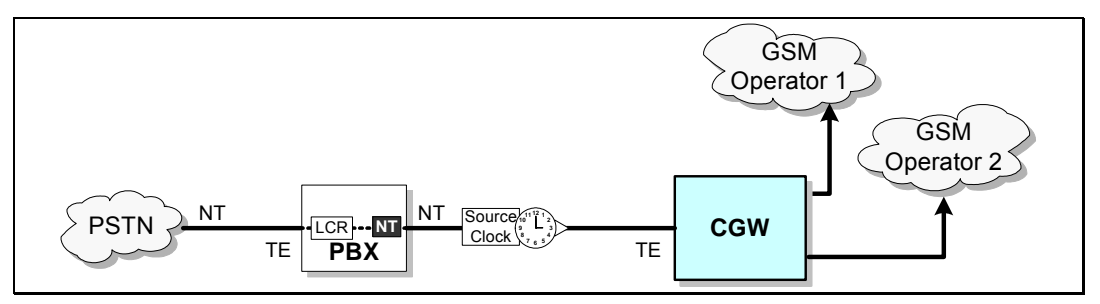

<span id="page-13-0"></span>This diagram describes a simple PBX NT/CGW-I configuration where the PBX provides a direct NT interface to the TE interface of CGW. Synchronization is automatically ensured in this configuration since the single connection to the CGW-I includes the source clock sent by the PBX.

### <span id="page-13-1"></span>**External Synchronization Feature**

If you set up your CGW-I with a configuration that uses the Synch-In interface to ensure synchronization, you must enable the External Synchronization feature in the ISDN Settings window. When this feature is enabled, the CGW-I time clock becomes a "slave" to the external time clock since it takes the clock it receives from the NT source. When this feature is disabled, the CGW-I becomes the "Master" of the time clock it sends to the PBX. You should also disable External Synchronization when the CGW-I connects to a TE interface. To learn how to set enable the External Synchronization feature, see page [26.](#page-29-1)

# **Installation**

Setting up your CGW-I requires at least one SIM card from the local GSM network provider and a few simple connections between the CGW-I box and the following:

- RS-232 (Setup)
- Antenna
- Communication line
- Synch-In line (Optional)
- ISDN trunk interface of your PBX fxo
- Power supply.

The following sections describe how to make all these connections.

### **Hanging Up the CGW-I**

You can hang the CGW-I on the specially designed mounting plate or directly on the wall.

To hang the CGW-I directly on the wall, first drill holes according to the enclosed template, then drill in screws and hang the device from them.

<span id="page-14-0"></span>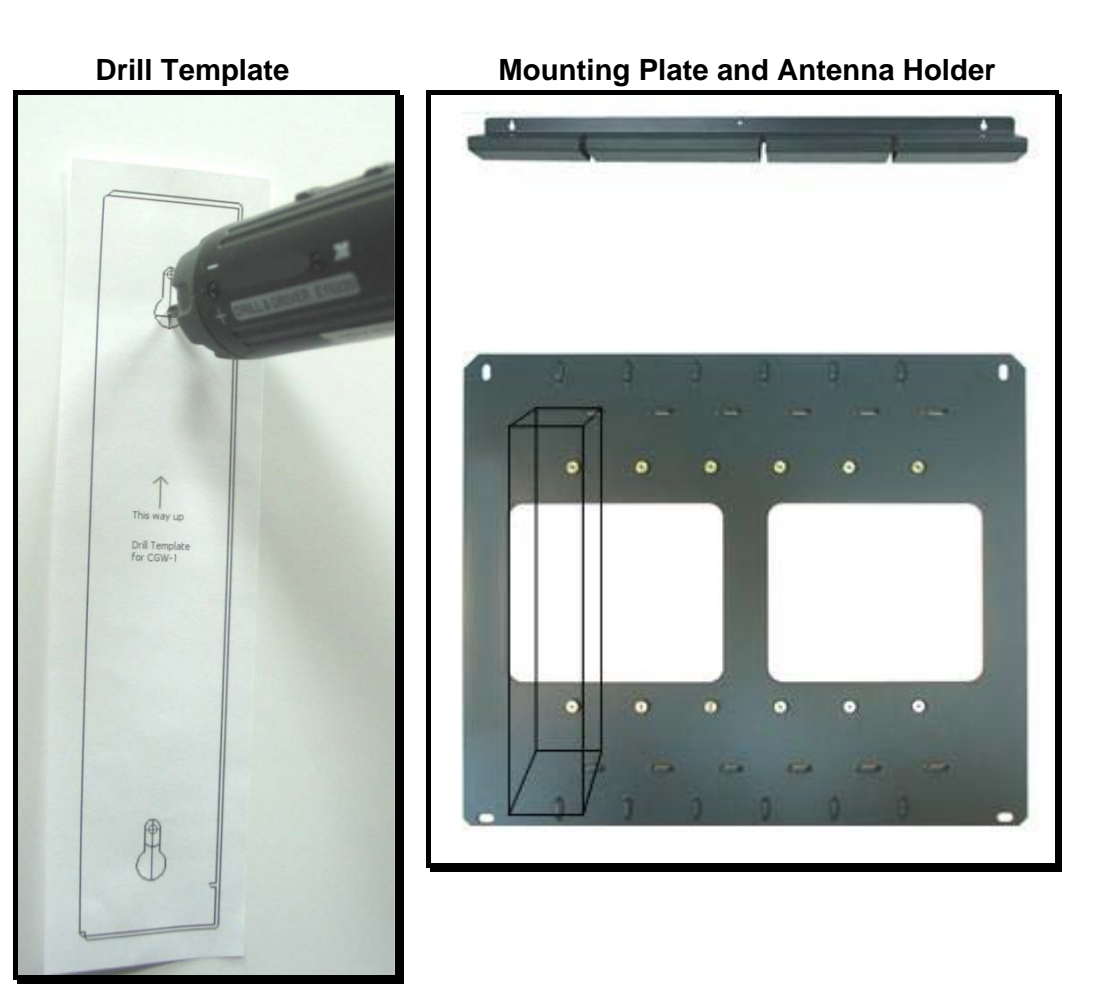

### **SIM Card Insertion**

#### **CAUTION:**

To avoid damage to your CGW-I device, you should disconnect the 9V adapter from the electric power-outlet when inserting or removing the SIM card.

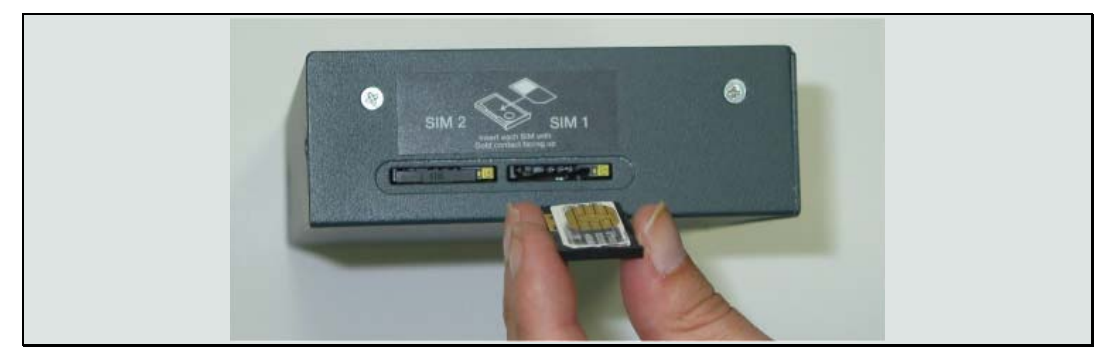

The figure above can be used as guideline for the following steps:

- 1. Hold the device in your hands with the display pointed to your right and the SIM insertion slot at the bottom of the unit towards you.
- 2. Use a pointed pen or screwdriver to push the round yellow SIM release lever. The SIM card tray should move out towards you.
- <span id="page-15-0"></span>3. Take out the tray. You will see that the SIM card will fit in the tray only one way.
- 4. Carefully place the tray with the SIM card back into the slot and slide it in with the SIM card contacts facing up.

### **Connecting to the CGW-I**

**O** Screw in the antenna cable(s) to the antenna to the Ant. 1 or Ant. 2 connector.

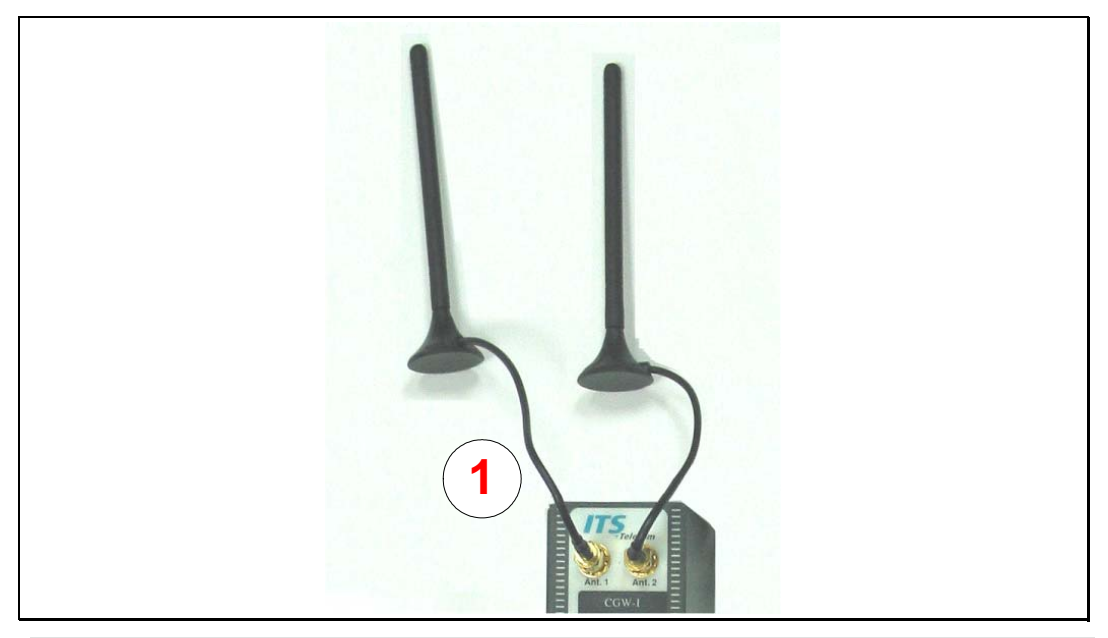

#### **Note:**

If you are only using one SIM card, make sure that the channel number is the same as the antenna connector you are using (i.e., SIM1 uses Ant.1).

### **Connecting the Communication Lines**

The following diagrams show the different cables that connect to your device.

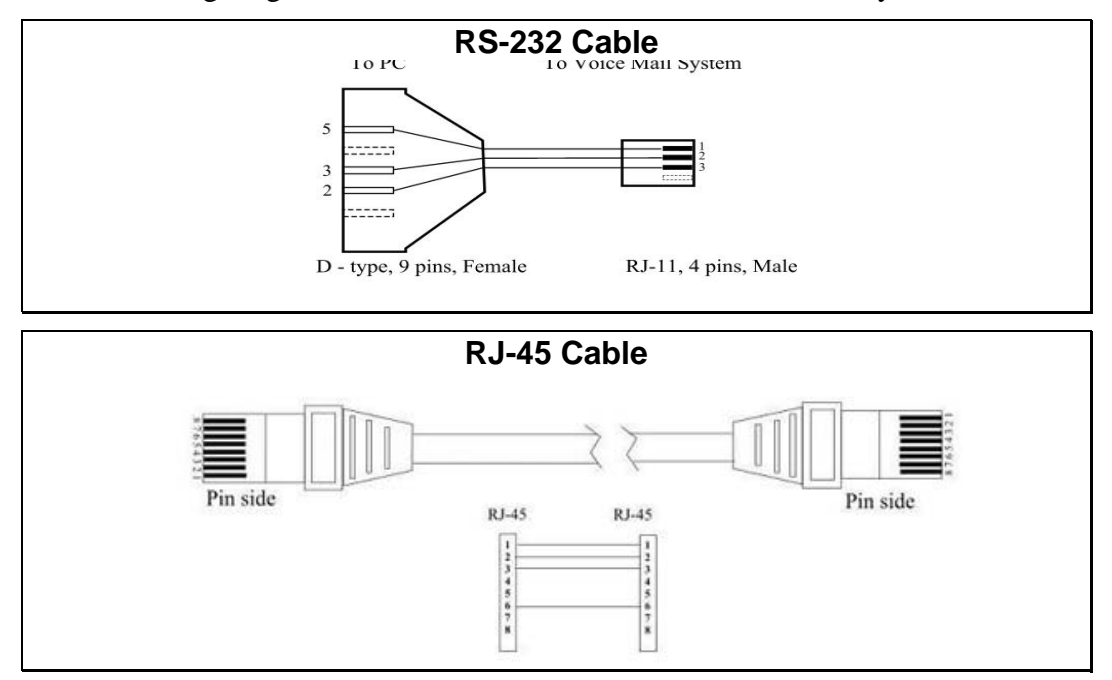

**PBX 2 PC** <u> III III</u> **3 4 NT 9VDC 1.5A 5 Power Supply**

<span id="page-16-0"></span>The following diagram shows how to connect the different cables to your device.

**O** Connect the RS-232 cable from a PC to the RS-232 interface of the CGW-I.

**Note:** 

Communication with the CGW-I can be done over either the RS-232 interface or LAN connection. Even you plan to communicate with the CGW-I over a LAN, you must first connect the RS-232 cable to define the network parameters and complete the initial setup

p Connect the RJ-45 cable from the PBX to the ISDN interface of the CGW-I.

q If you need to synchronize the CGW-I time clock, connect the RJ-45 cable from the NT interface to the Synch-In interface of the CGW-I.

**O** Connect the supplied 9VDC 1.5A power converter cable to the CGW-I power supply connector.

If you want to communicate over a LAN, once you have completed steps 1-5 you must remove the RS-232 cable and connect an RJ-45 Cable from your LAN to the LAN interface of the CGW-I.

### **Turning on Your CGW-I**

#### **CAUTION:**

To avoid damage to your CGW-I device, the 9V adapter should be disconnected from the electric power-outlet when inserting or removing the SIM card.

<span id="page-17-0"></span>After you connect the supplied 9VDC power supply converter cable into the 9VDC port of the CGW-I device plug it into the appropriate power supply. A message should now appear on your CGW-I LCD, indicating that the device is now working. For a description of the different messages, please see LCD Messages on page [15.](#page-18-1)

You are now ready to configure your new CGW-I device.

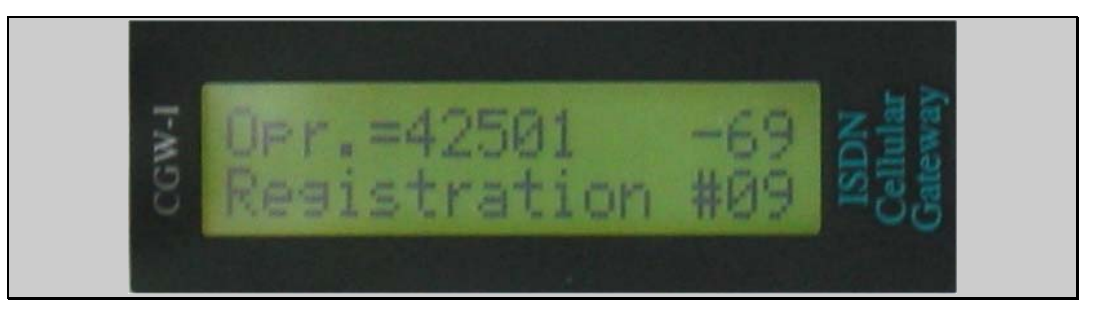

# **LED Indicators**

Your device contains 4 LEDs that indicate the status of communications going through the device. The following table describes the LEDs and their purpose.

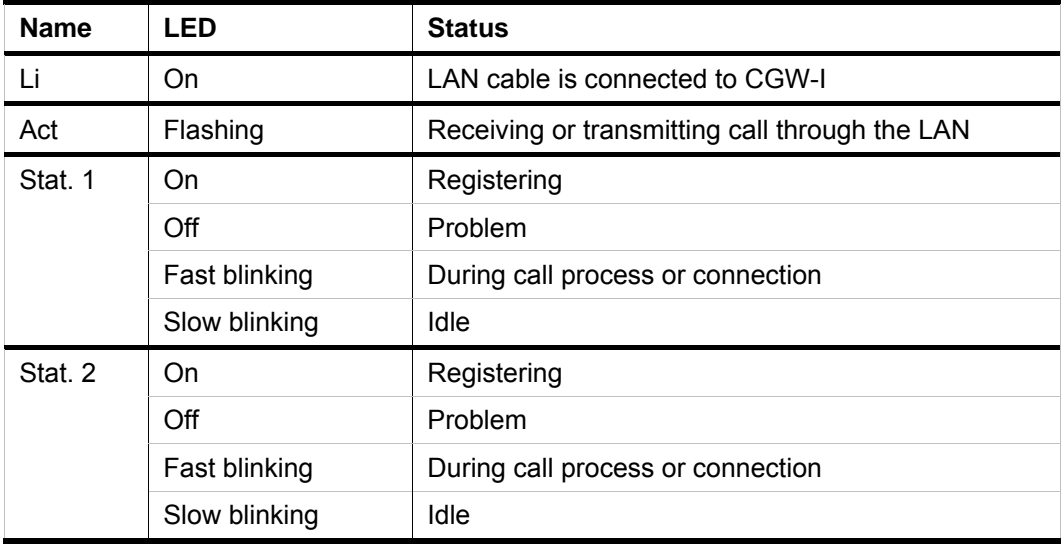

# <span id="page-18-1"></span><span id="page-18-0"></span>**LCD Messages**

The following table describes the LCD messages, which can occur during the operation of your device. Also included are the actions that are needed. The purpose of the display is to help the installer and administrator to quickly make your device operational.

#### **Notes:**

- A message appears on the row relevant to the specific channel: Row 1 refers to Channel 1 and Row 2 refers to Channel 2. ISDN Errors are relevant to the whole device and both channels.
- The number of the operator can be between 5-7 digits
- The reception level can be from 2-3 digits.

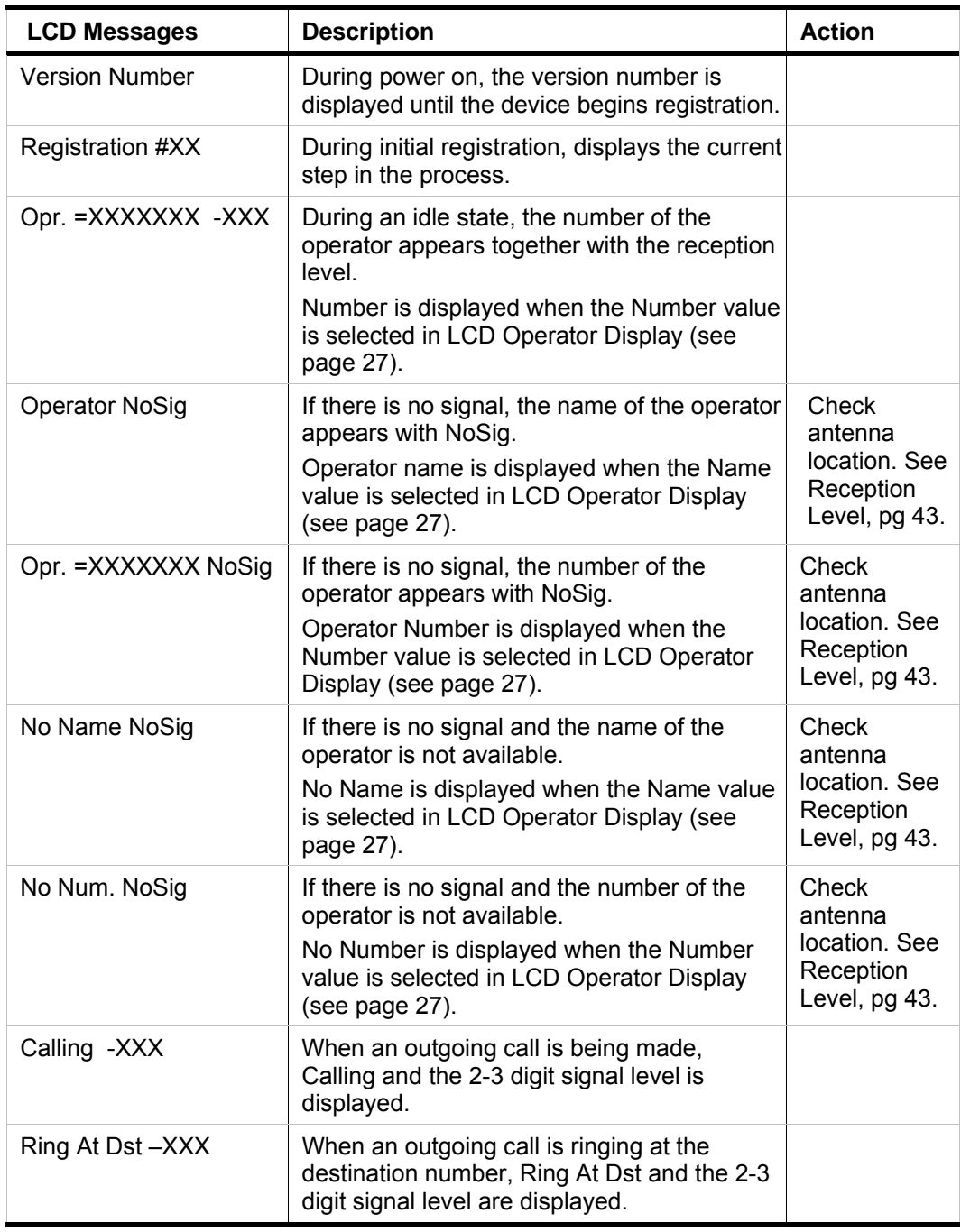

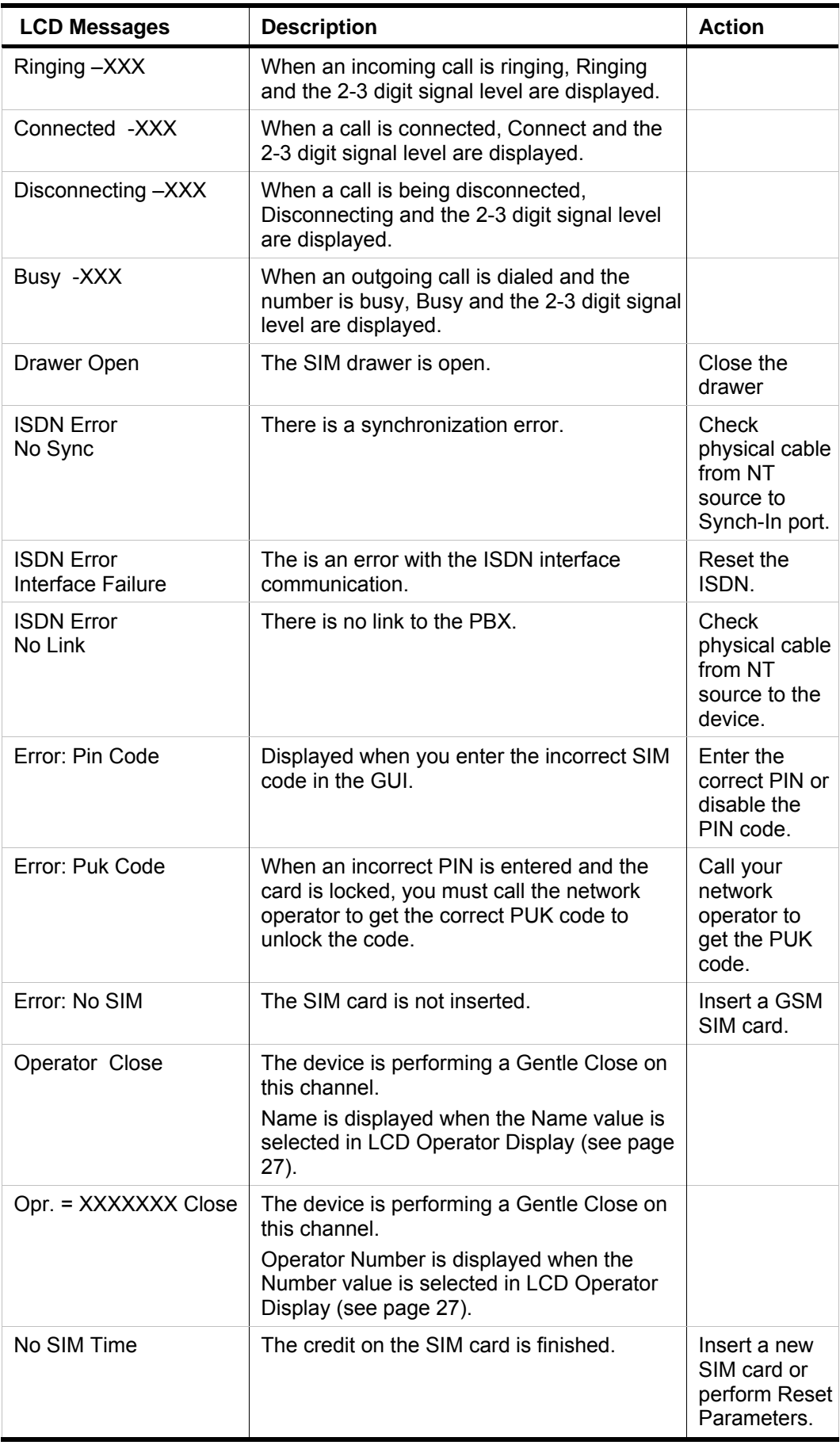

# <span id="page-20-0"></span>**3. CGW-I Manager**

The CGW-I Manager is a utility program that lets you set your device's configuration parameters and supervise how it is being used.

The following sections describe the different CGW-I Manager menus and screens, as well as the various buttons you need to click to control these screens and the send information.

# **Setting Up the CGW-I Manager Software**

### **Installing the CGW-I Manager Software**

- 1. Insert the CGW-I Manager CD in the CD-ROM drive of your PC. The CD should run automatically.
- 2. At the end of each stage of installation, click the Next button to continue.

### **GUI Requirements**

CGW-I Manager is designed to run on screens set to 1024 x 768 resolution. Any other setting may not display the program properly.

# **General Features**

This section describes the various elements and functions that are common to many of the CGW-I Manager screens or to Windows:

- Toolbar and Status bar
- Help
- Standard buttons
- Basic file saving and printing functionality

### **Toolbar**

The following function buttons appear on the main screen's toolbar:

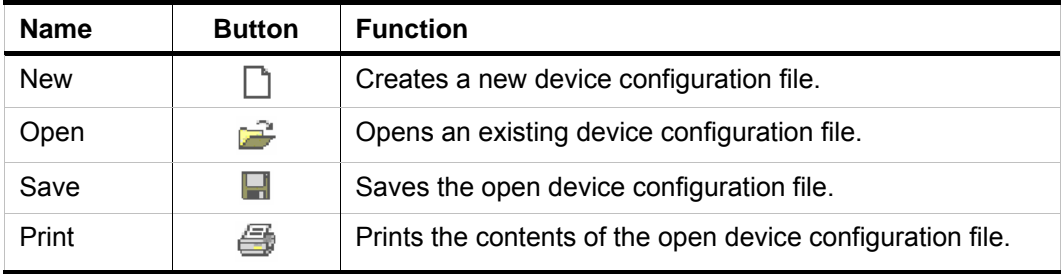

### <span id="page-21-0"></span>**Status Bar**

The Status bar at the bottom of the Main screen displays important messages about the current screen or how to get further Help.

### **Help**

CGW-I Manager comes with context sensitive Help which describes each field and button.

- To view Help for a window, press the screen's Help button.
- To view Help for a specific field, select it and press the F1 button.
- To view the main Help window, select Help  $\Rightarrow$  Help Topics. From any specific Help page, clicking the Contents tab will also display the main Help window.

### **Buttons**

The following table describes the different buttons found throughout the various CGW-I Manager screens.

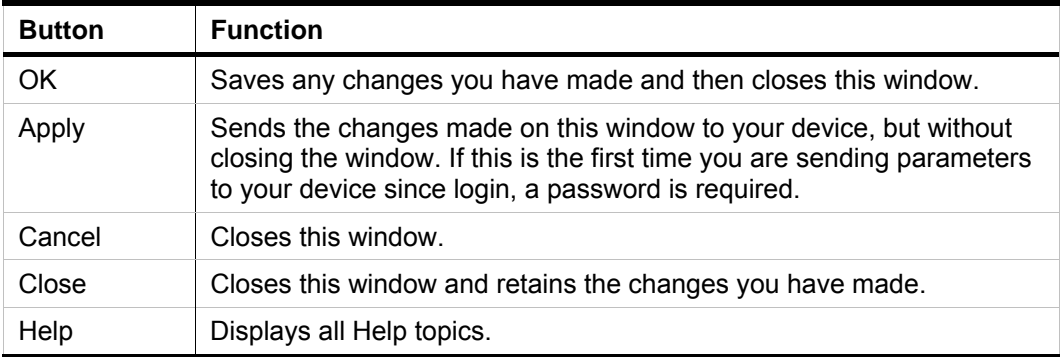

### **File Menu**

The following table describes the different File menu options.

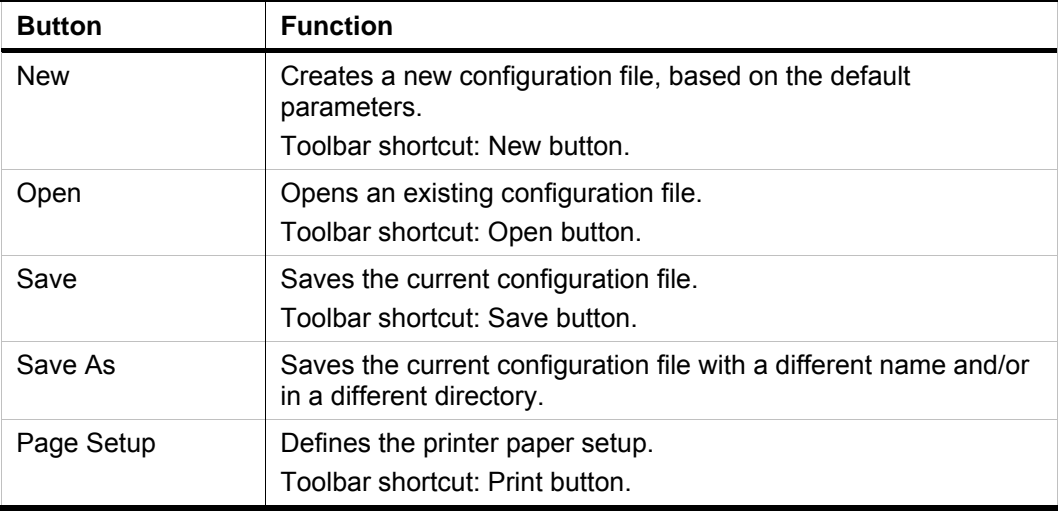

<span id="page-22-0"></span>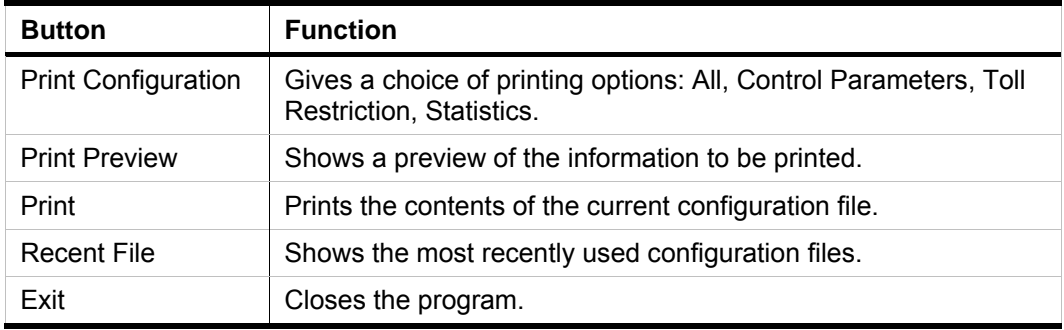

### **View Menu**

The following table describes the different options listed on the View menu.

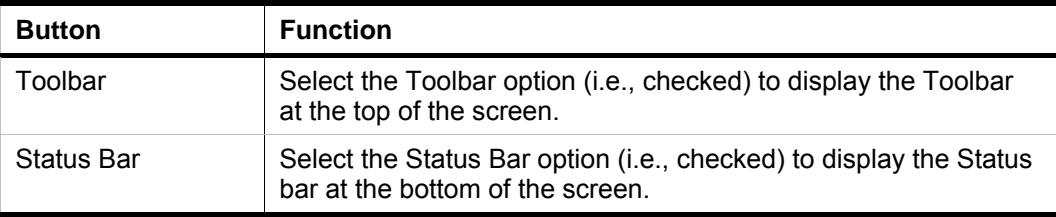

# <span id="page-23-0"></span>**Communication Menu**

The Communication menu lists the following options for setting up communication between the CGW-I Manager and your device:

- Communication Selection
- Network Settings
- Read Parameters
- Send Parameters
- Password

The following sections describe each option and the windows that they open.

### **Communication Selection**

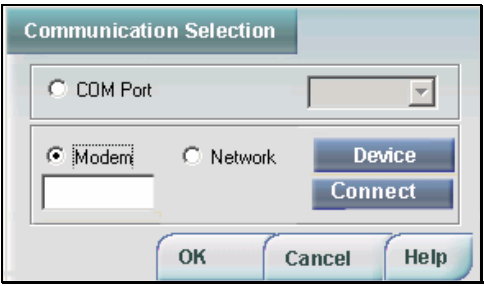

The Communication Selection window lets you set up a communication channel from your PC to your CGW-I. You can choose from the following connections: COM Port, Network or Modem.

#### **To open the Communication Selection window:**

From the Main menu, select: Communication  $\Rightarrow$  Communication Selection.

### **COM Port**

The COM Port option lets you communicate with your device through the Serial port of your PC.

#### **To set up a COM Port connection:**

- 1. Click the COM Port option
- 2. Select the port that connects your computer to your device from the COM Port list.
- 3. Click OK to update the CGW-I Manager of your new communication selection.

#### **Modem**

The Modem option lets you communicate with your CGW-I from a PC using a modem.

#### **Note:**

E-mail system alarms that you set can only be sent if your CGW-I is connected to a LAN with an IP connection.

#### **To connect to your device using a modem:**

- 1. Click the Modem option to enable the Device button.
- 2. Do one of the following:
	- Enter the telephone number of the CGW-I in the modem field. **Note:**

The CGW-I device you are connecting to and its telephone number must already be defined in the Device Database. See the Device Selection section for more details on defining your CGW-I device.

• Click the Device button to open the Device Selection window, select the CGW-I device you are connecting to, then click OK to accept your choice and close the Device Selection window.

**Note:** 

Since you are connecting with a modem, a phone number of the CGW-I must be defined. See the Device Selection section for more details on defining a modem.

- 3. The CGW-I modem's phone number appears in the Modem field of the Communication Selection window. Click the Connect button to dial the modem and initiate communication.
- 4. Click OK to update the CGW-I Manager of your new communication selection.

#### **Network**

The Network option lets you communicate with your device over a network.

#### **To set up a Network connection:**

- 1. Click the Network option to enable the Device button, then click the Device button to open the Device Selection window.
- 2. Select your CGW-I device, then click OK to accept your choice and close the Device Selection window.
- 3. Click OK to update the CGW-I Manager of your new communication selection.

### <span id="page-25-0"></span>**Device Selection**

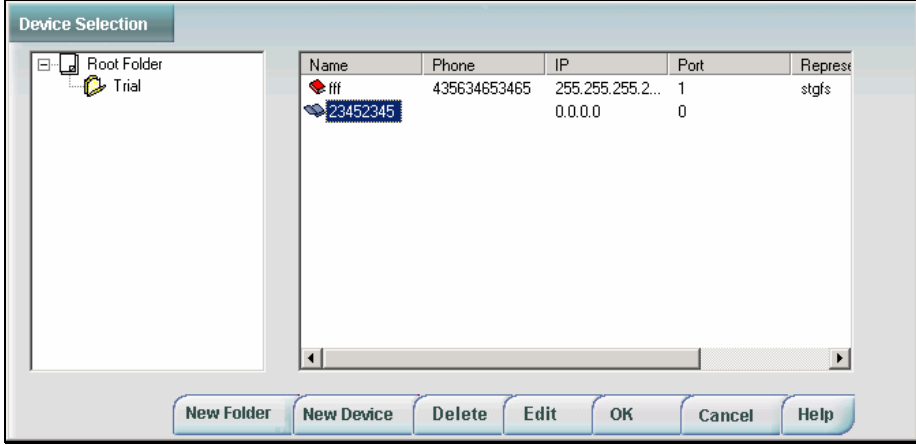

The Device Selection window displays the Device Database showing a tree structure of the different CGW-I devices that you may want to connect to from a PC. For example, if you are installing multiple CGW-I devices in different locations, you may want to create a different branch (i.e., folder) for each location. Each branch will store the different CGW-I devices at the specific location.

#### **To open the Device Selection window:**

Click the Device button in the Communication Selection window.

#### **Note:**

If you select either Network or Modem to communicate with your CGW-I, the network administrator must add the contact information of the CGW-I unit to the Device Database.

Since the Root branch cannot contain a device, you must first create a new folder that you will use to store a device.

#### **To begin a new branch in the database tree:**

1. Click the New Folder button to open the Folder window to enter the folder's name.

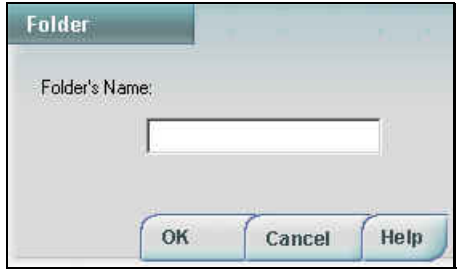

2. Enter the new folder's name and click OK. The folder now appears as a new branch in the Device Database tree.

#### **To add a new device to a folder:**

1. Go to the folder you are creating the device then click the New Device button. The Device Details window opens.

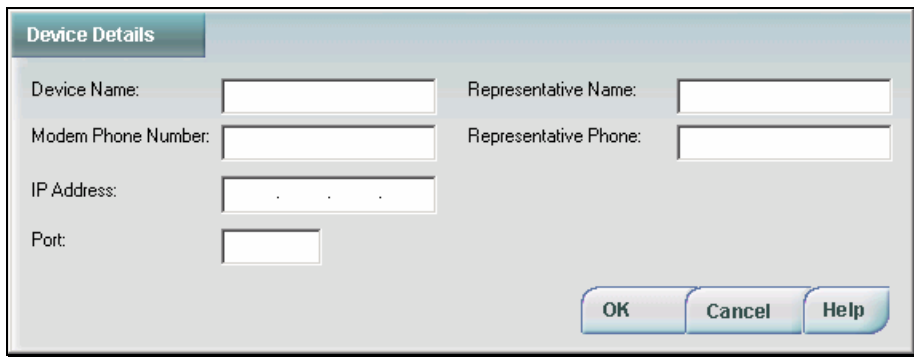

2. Define the settings required to communicate with your CGW-I device. Enter the following parameters:

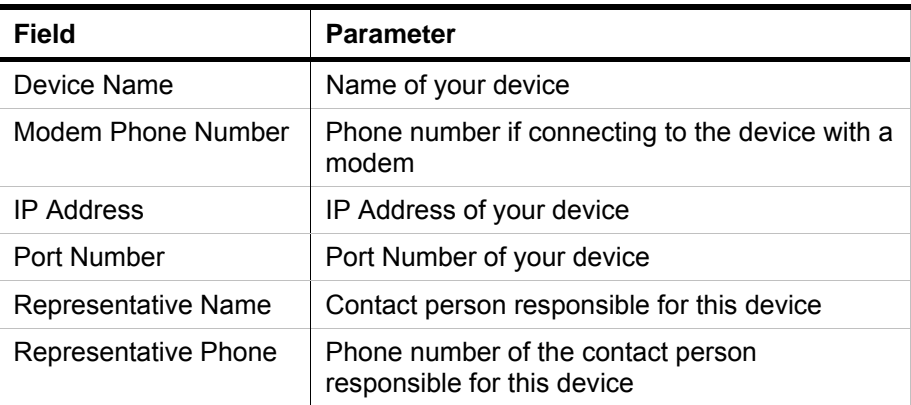

#### **To delete a device or folder:**

- 1. Select the folder or device you want to delete then click the Delete button.
- 2. If you are deleting a folder that has devices, you will see a warning that they will all be deleted. If you click Yes to delete it, the folder and all its contents are erased from the database.

#### **To edit a folder name:**

- 1. Select the folder name you want to edit, then click the Edit button. The Folder name window appears.
- 2. Change the name of the folder and click OK.

#### **To edit a device's details:**

- 1. Select the device you want to edit, then click the Edit button. The Device Details window appears.
- 2. Change the details of the device and click OK.

### <span id="page-27-0"></span>**Network Settings**

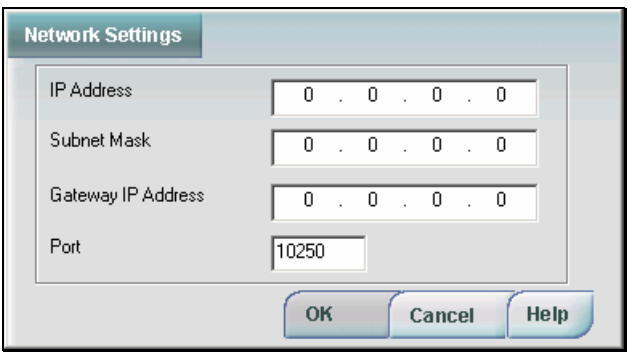

If your CGW-I device is connected to the network, the Network Settings window lets you define its address so that you can communicate with it remotely over TCP/IP.

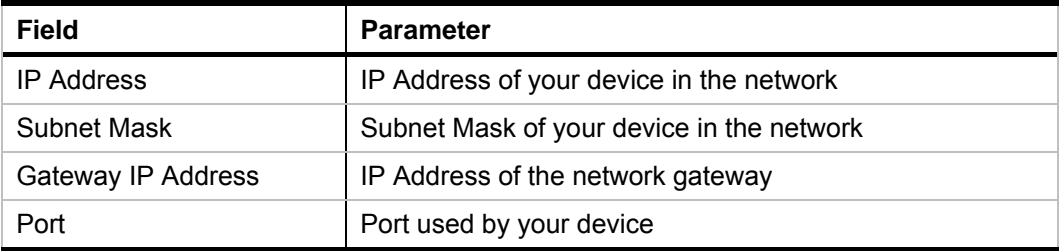

### **Reading Current Parameters**

To download all configuration parameters from the connected CGW-I, select: Communication  $\Rightarrow$  Read Parameters, then click OK to read the parameters.

#### **Notes:**

You must be connected to the device to read parameters. A password must be entered before you can read parameters for the first time (default=1234) during a connection to a specific CGW-I device. It is recommended that you change the password.

A gray bar will show the loading progress, followed by a message indicating whether the action was successful or not. If it was, the different CGW-I Manager screens now display all the current parameters of the connected CGW-I.

### **Sending Current Parameters**

You can make changes to the parameters offline, without being connected to the device, but they will not be uploaded until you are connected. If you are connected and click the Apply button, any changes you have made on the open screen are sent to the device if you are connected.

To upload the configuration parameters that you may have changed and are currently displayed on the different CGW-I Manager screens, select: Communication  $\Rightarrow$  Send Parameters.

#### **Note:**

You must be connected to the device to send parameters. A password must be entered the first time you make a connection to a specific CGW-I device before you can upload parameters to it.

<span id="page-28-0"></span>A gray bar will show the sending progress, followed by a message indicating whether the action was successful or not.

### **Setting a Password**

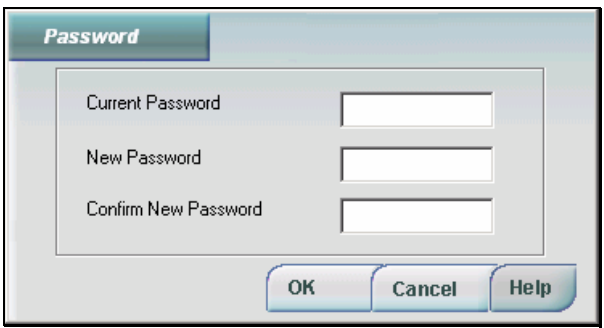

A password must be filled in before reading or sending parameters.

#### **To change the administrator's password:**

1. Enter the Current Password.

**Note:**  Password is not case sensitive. Entry is shown in stars (\*\*\*\*\*\*).

- 2. Enter the New Password for the connected CGW-I. The password can be up to 16 characters.
- 3. Re-enter the new password for confirmation. A message will appear indicating if the Password has been changed successfully or not.

## <span id="page-29-0"></span>**System Menu**

The System menu lists the following options for configuring your CGW-I.

- ISDN Setting
- System Settings
- Channel Settings
- System Operation
- Prepaid Settings
- Control

The following sections describe each option and the windows that they open.

### **ISDN Settings**

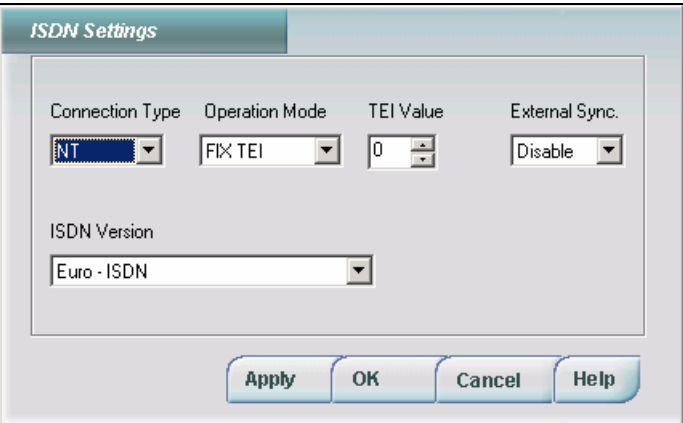

The ISDN Settings window lets you set the parameters of the ISDN connection to your CGW-I device. Enter the following parameters:

<span id="page-29-1"></span>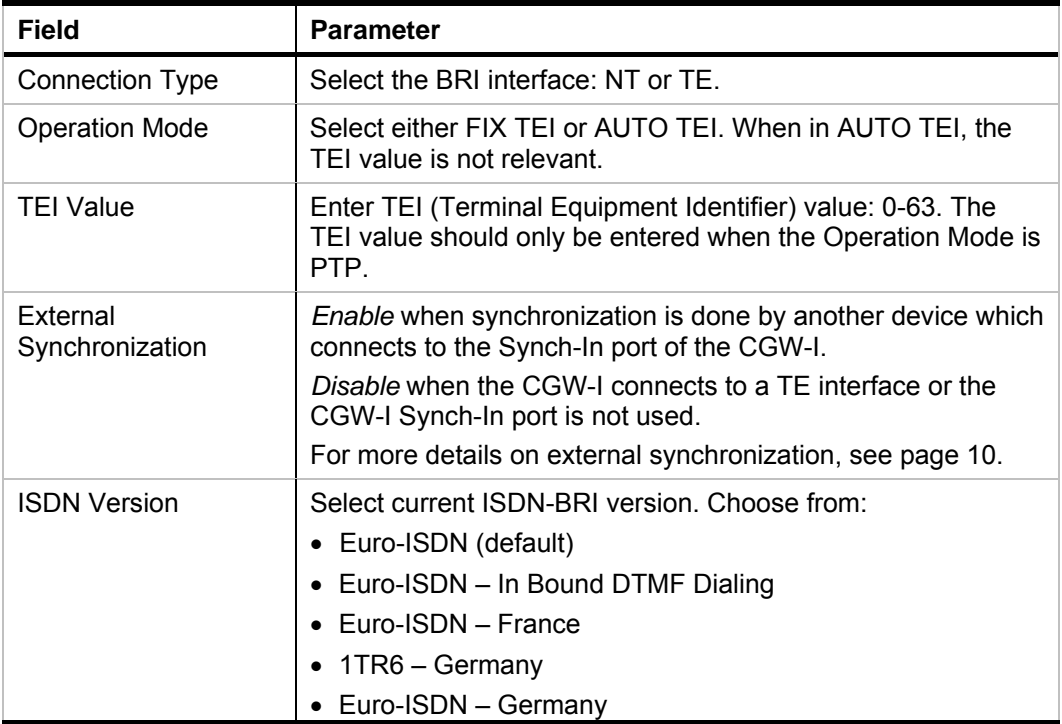

### <span id="page-30-0"></span>**System Settings**

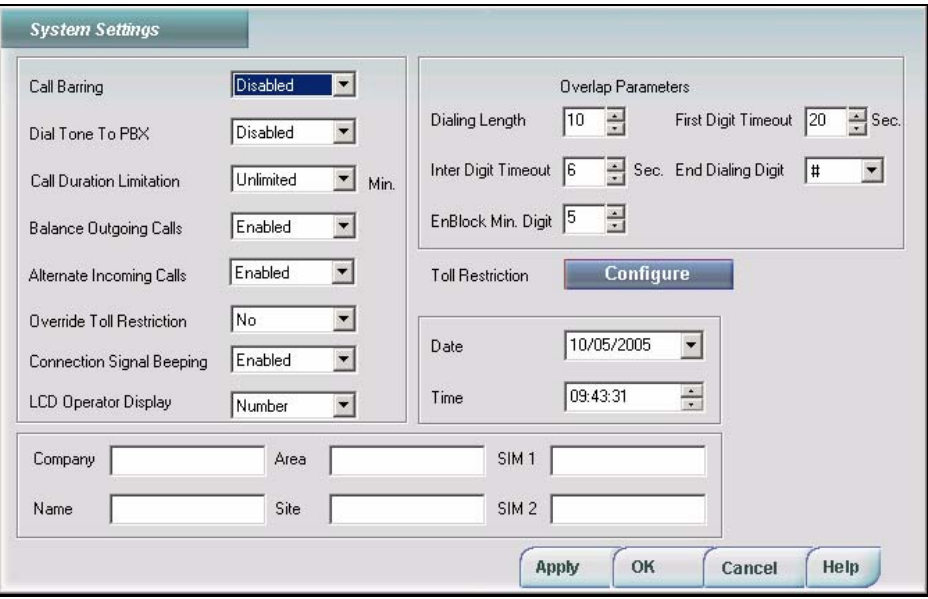

The System Settings window lets you set the parameters for calls going through your CGW-I device. Enter the following parameters:

<span id="page-30-1"></span>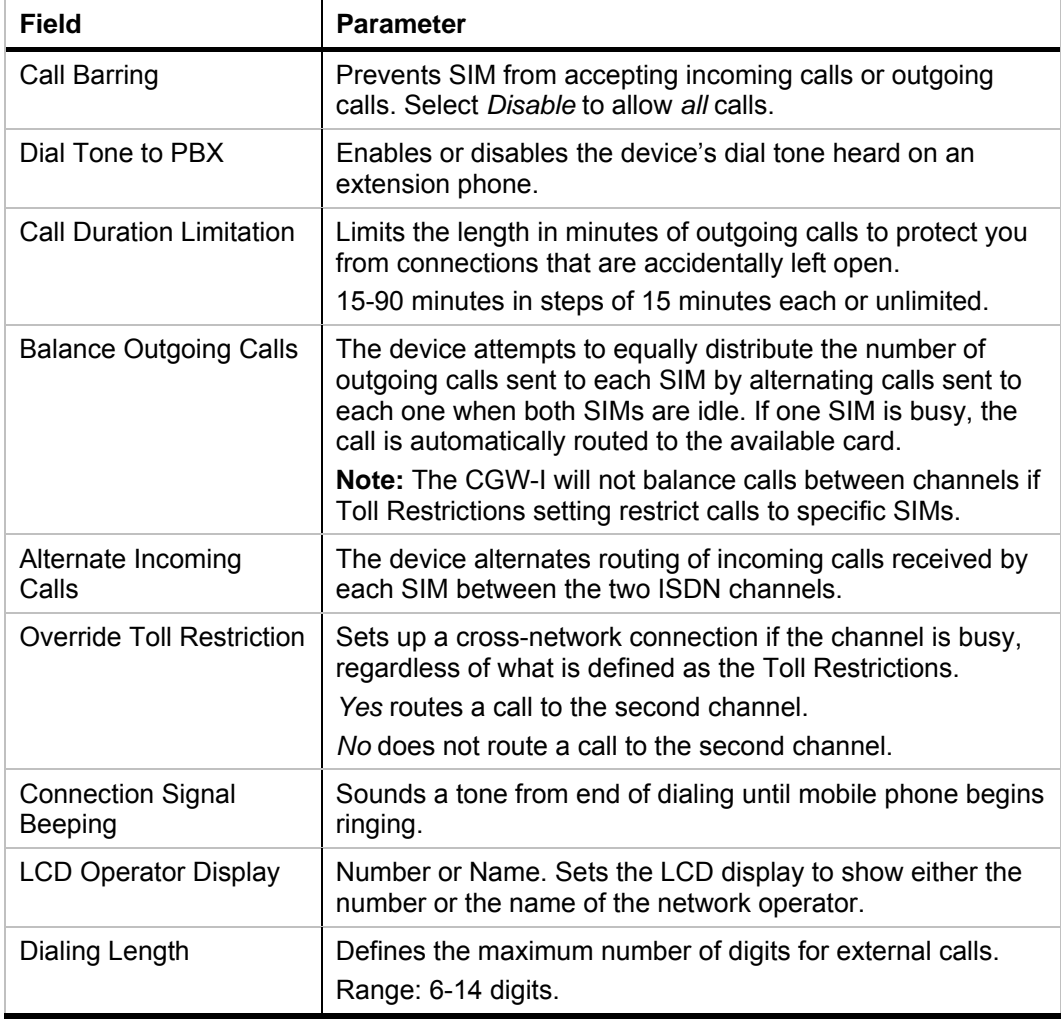

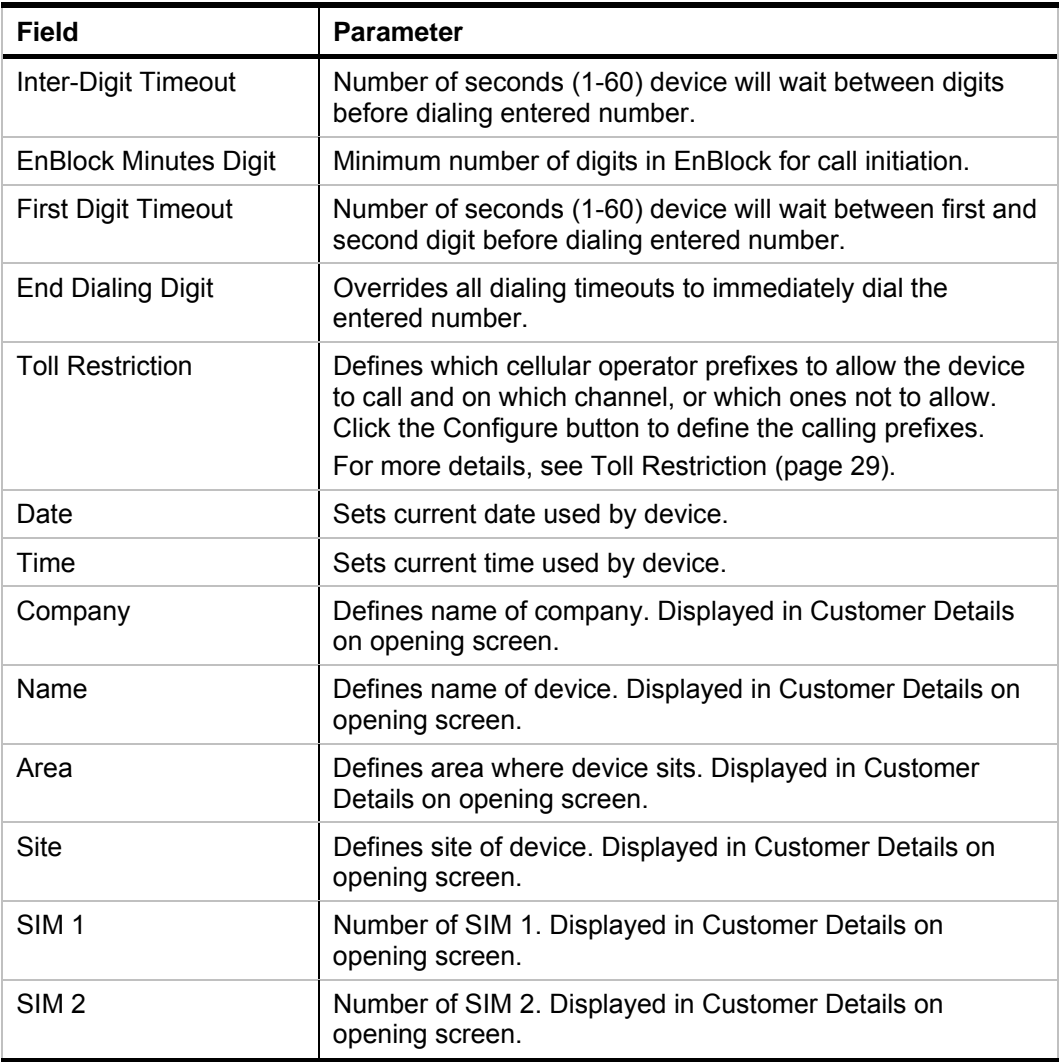

### <span id="page-32-0"></span>**Toll Restrictions**

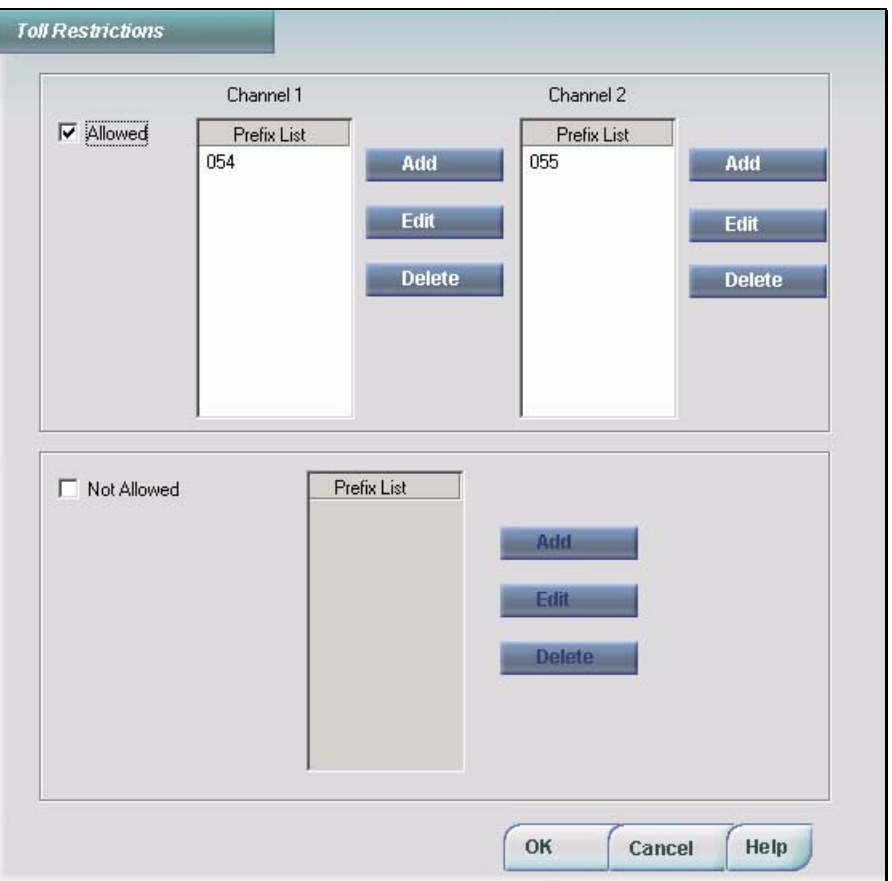

The Toll Restriction window defines up to 10 different cellular operator prefixes you do or don't want to permit to go through the CGW-I device and through which channel to route them. Each prefix can be up to 7 digits long. Each Allowed list can hold up to 10 prefixes. The Not Allowed list can hold up to 12 prefixes.

### **To allow a specific prefix to be used on a specific channel:**

1. Check the Allowed checkbox to enable both Allowed Prefix List panes. They display the cellular operator prefixes your device can call on each channel.

Click the Add button for the channel you want to use for calls beginning with this prefix. The Add Prefix window is displayed.

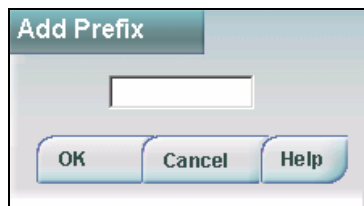

2. Enter dialing prefix, then click OK. The number is added to the channel's prefix list.

#### **Note:**

Prefixes should not conflict with any existing PBX LCR Rules.

3. Add the Prefix and click OK. The number is added to the channel's Allowed Prefix List.

#### **Not to allow a specific prefix on either channel:**

- 1. Check the Not Allowed checkbox to enable the Not Allowed Prefix List pane. This list displays the cellular operator prefixes your device cannot call.
- 2. Click the Add button. The Add Prefix window is displayed. **Note:**

Prefixes should not conflict with any existing PBX LCR Rules.

3. Enter dialing prefix, then click OK. The number is added to the Not Allowed Prefix List.

### **Editing a calling prefix:**

- 1. Click the prefix you want to edit.
- 2. Click the Edit button to display Edit Prefix window for the currently selected number.

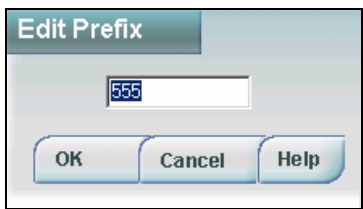

3. Change the number and click OK. The updated number appears in the prefix list.

### **Deleting a calling prefix:**

- 1. Click the prefix you want to delete.
- 2. Click the Delete button to delete. You are asked to verify the delete.
- 3. Click Yes to approve the delete. The prefix no longer appears on the prefix list.

### <span id="page-34-0"></span>**Channel Settings**

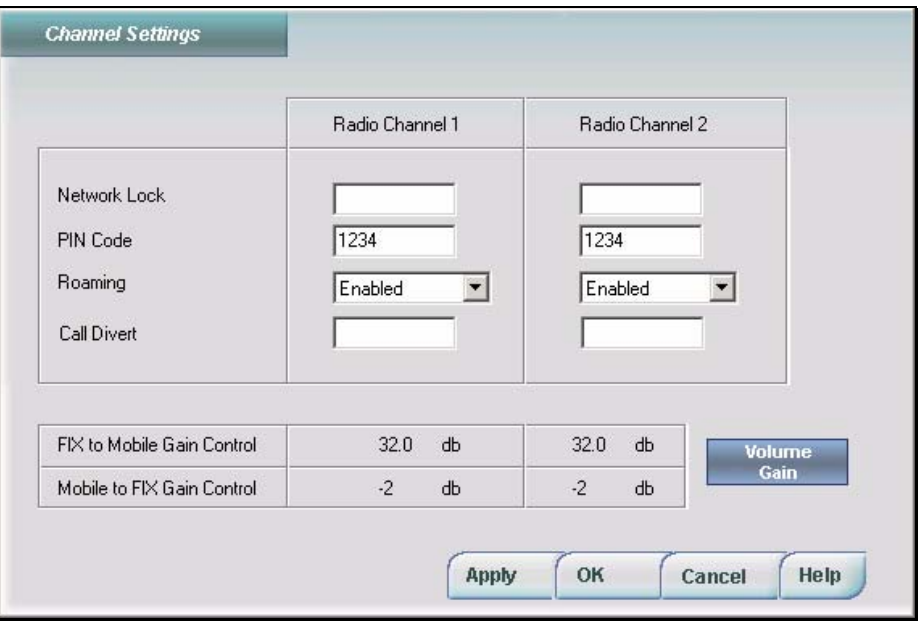

The Channel Settings window lets you define access to specific cellular operators and the volume levels for incoming and outgoing calls.

<span id="page-34-1"></span>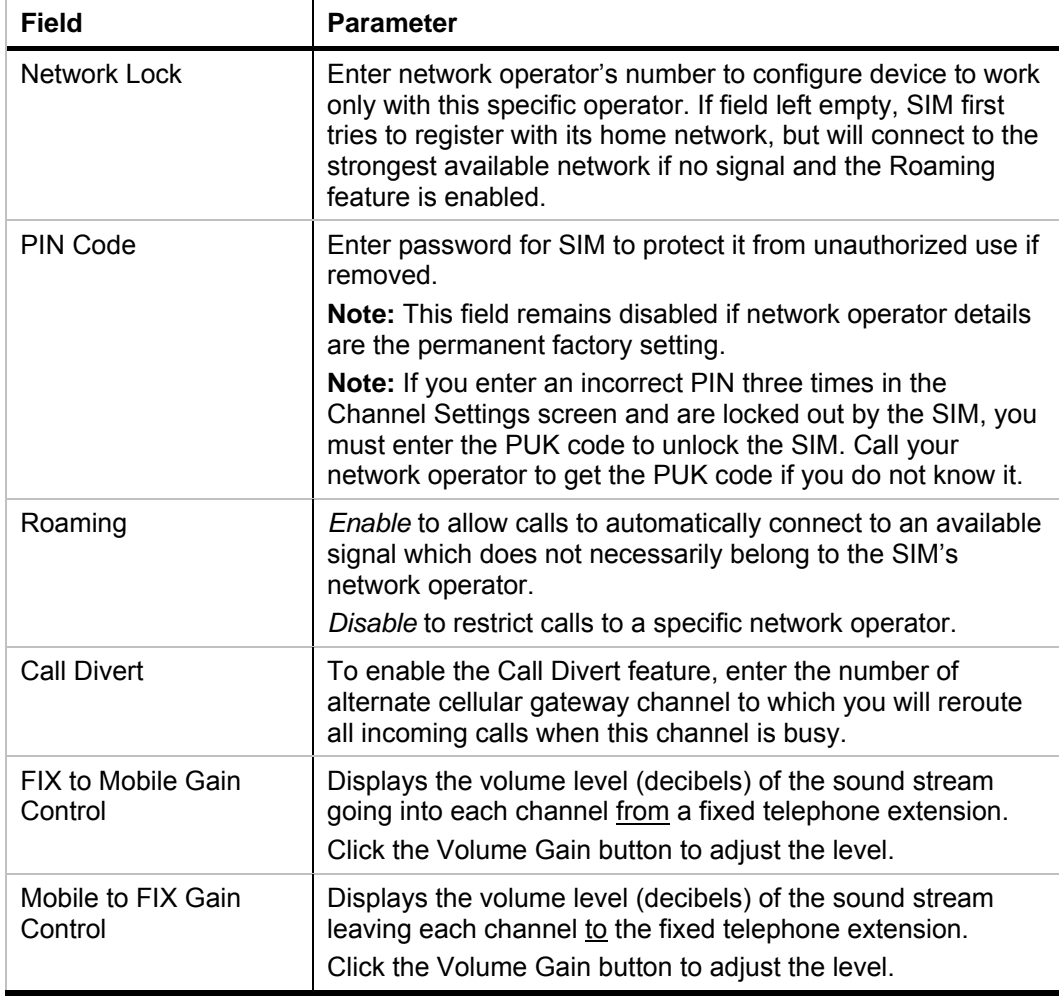

### <span id="page-35-0"></span>**Adjusting the Volume Gain Level**

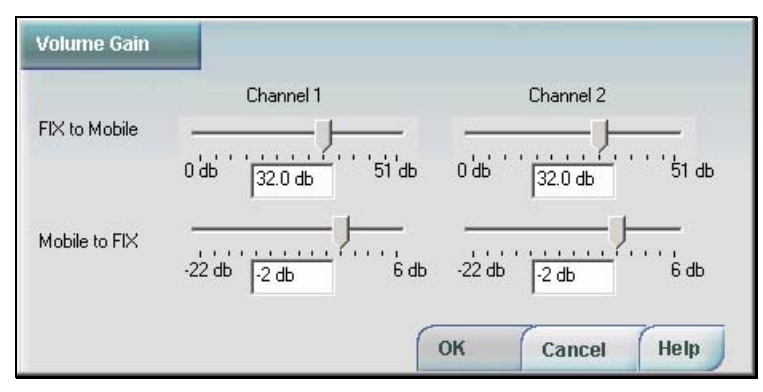

### **To set the volume level for incoming and outgoing calls:**

- 1. Click the Volume Gain button on the Channel Settings window.
	- The FIX to Mobile fields (Channel 1 and Channel 2) display the volume level of the different outgoing sound streams.
	- The Mobile to FIX fields (Channel 1 and Channel 2) display the volume level of the different incoming sound streams.
- 2. Click and drag the volume control left (low) and right (high) to set the volume to most comfortable listening level, then click OK.

### <span id="page-35-1"></span>**System Operation**

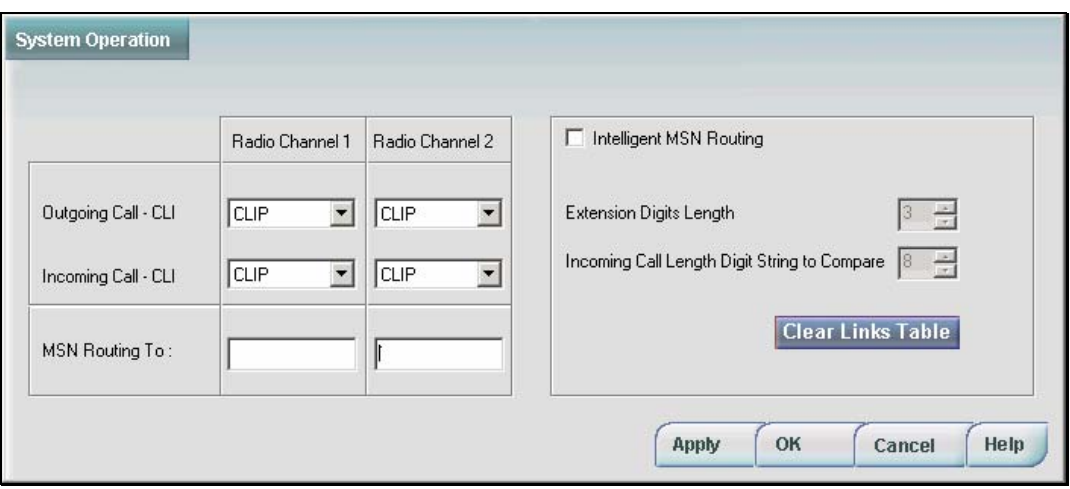

The System Operation window lets you enable the display of Caller IDs and define call routing options.

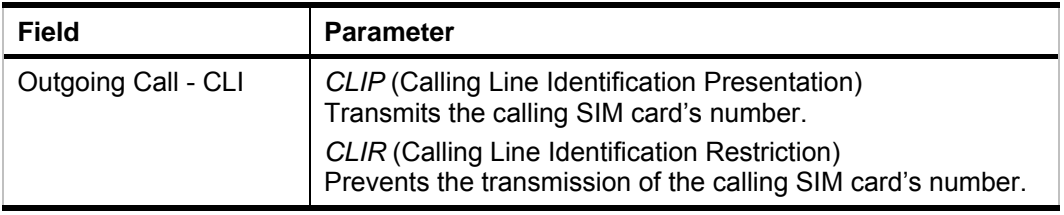

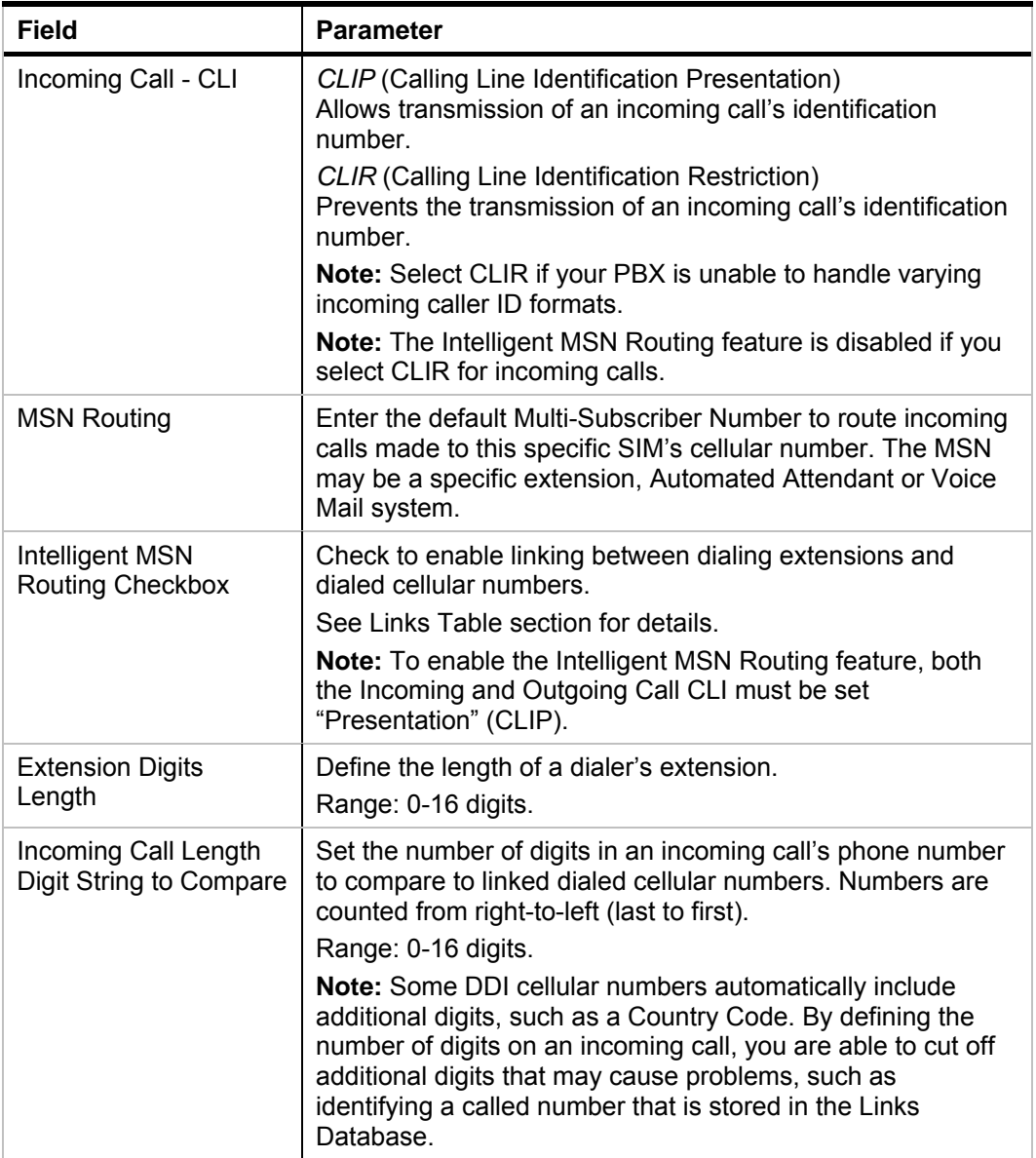

### <span id="page-37-0"></span>**Links Table**

Your CGW-I device can store up to 1,500 links between outgoing caller IDs and dialed numbers. When a Direct Dial-In (DDI) calls back, your device recognizes the DDI's cellular number in the Links Table and can route the call to the extension of the person that last dialed this cellular number.

#### **Clearing the Links Table**

To clear the Links Table, click the Clear Links Table button. All stored links created by the Intelligent MSN Routing feature are deleted.

### <span id="page-37-1"></span>**Prepaid Settings**

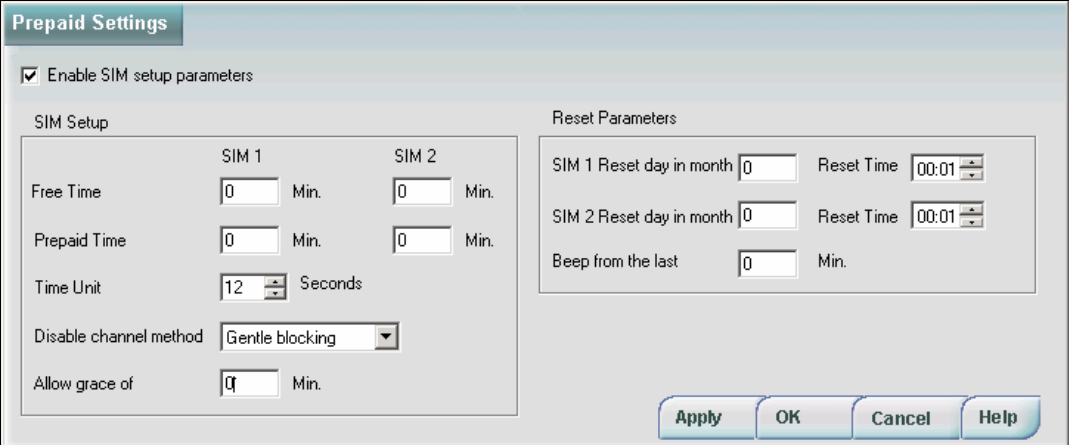

The Prepaid Settings window lets you set up prepaid SIM parameters.

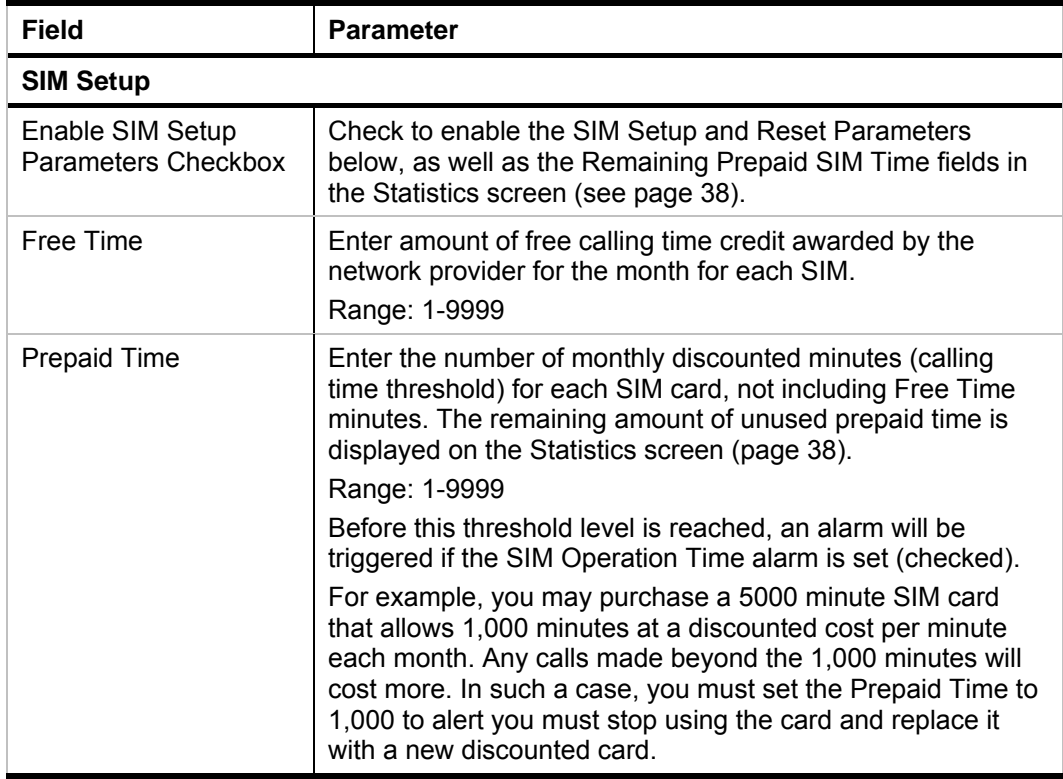

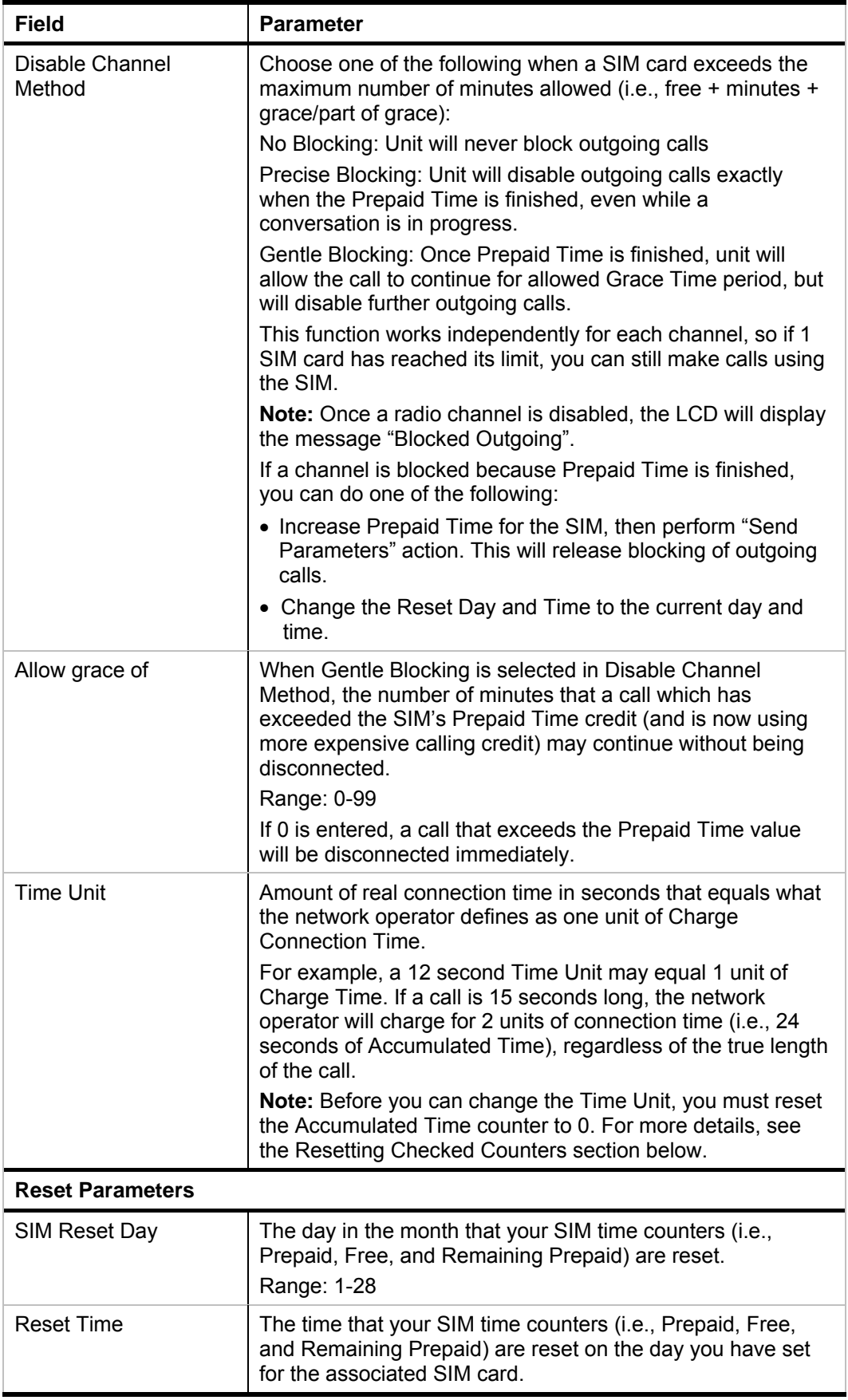

<span id="page-39-0"></span>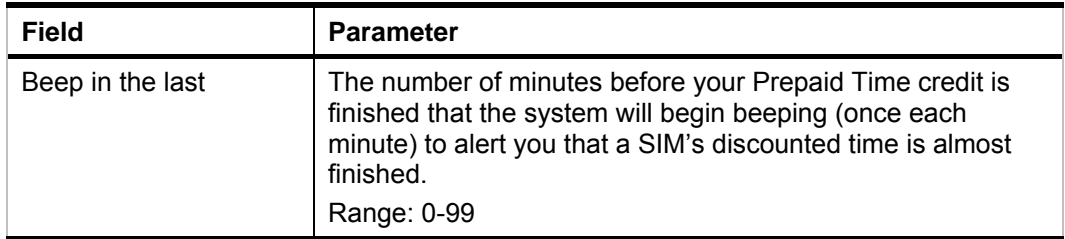

### **Controlling the CGW-I**

The System menu includes a number of options for resetting, clearing and closing your CGW-I device. To choose one of these options, select: System  $\Rightarrow$  Control. The options are described below:

<span id="page-39-1"></span>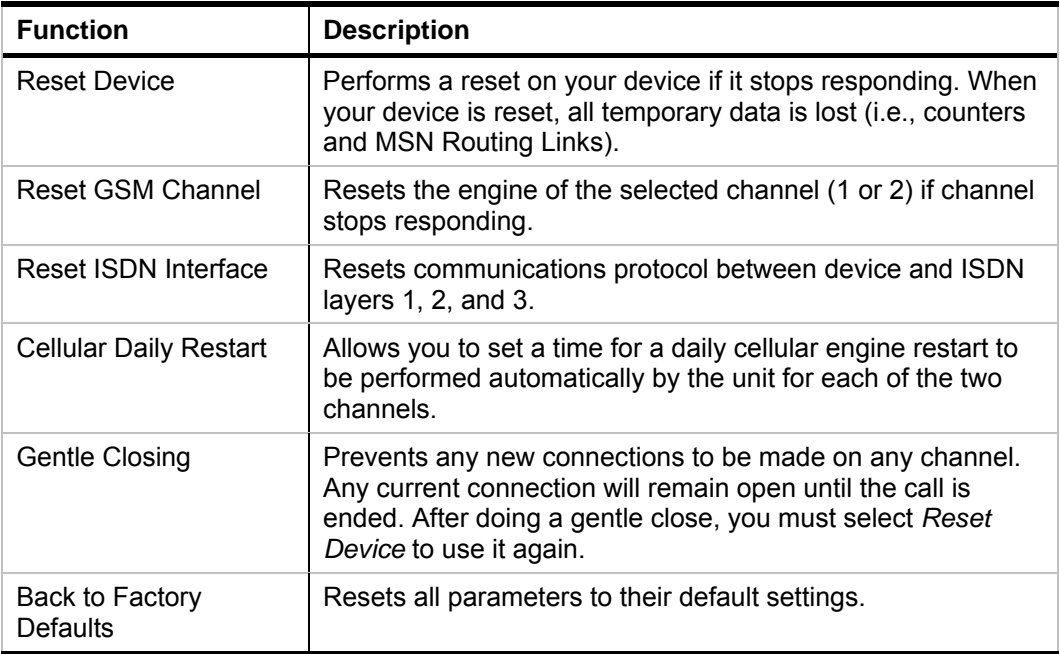

# <span id="page-40-0"></span>**Report Menu**

The Reports menu lists the following options to monitor how your CGW-I is handling call traffic:

- Properties
- Statistics
- CDR (Read and Clear)
- Alarms
- Status

Each option is described in one of the following sections.

### **Properties**

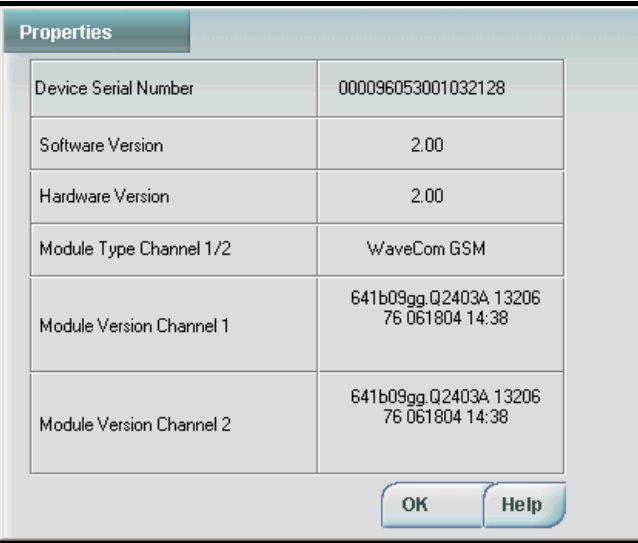

The Properties window displays the specific manufacturing details of your CGW-I device. They are as follows:

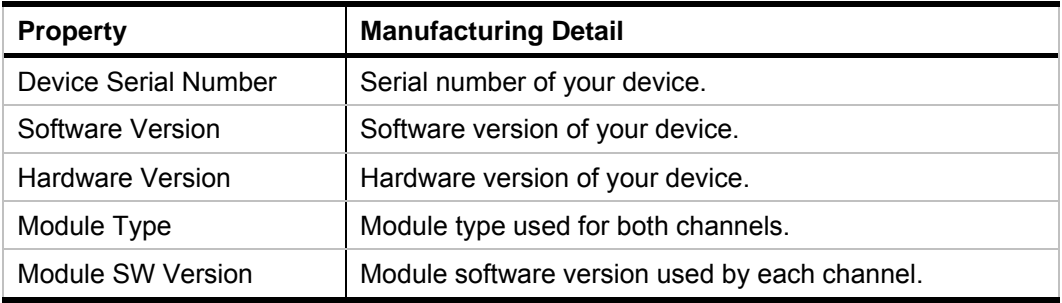

### <span id="page-41-1"></span><span id="page-41-0"></span>**Statistics**

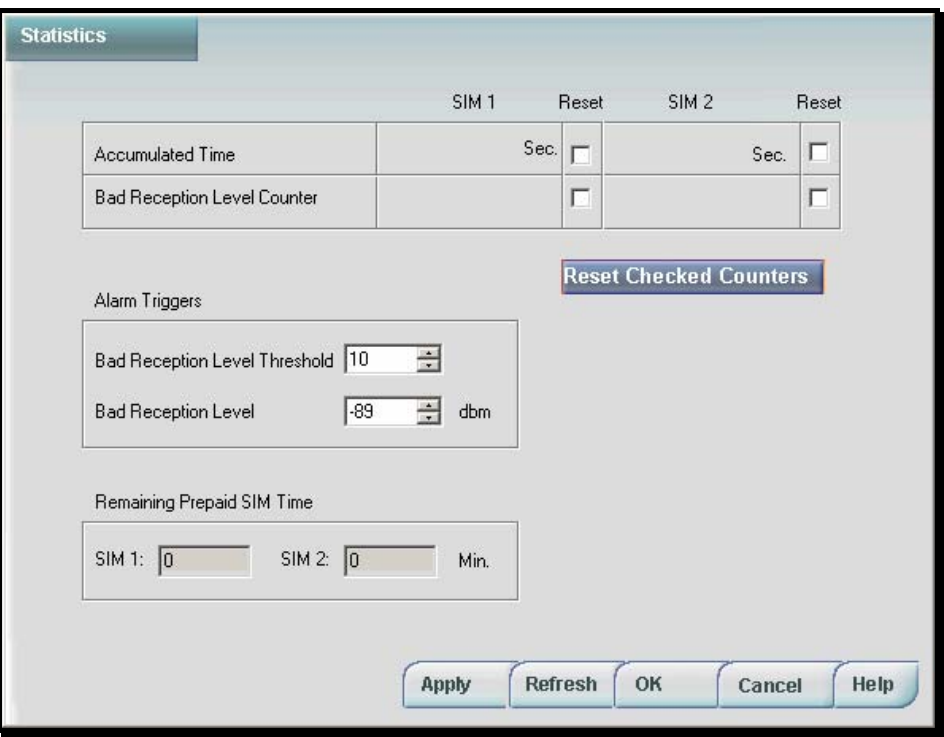

The Statistics window displays the amount of time each SIM is used and if there are problems with reception.

| <b>Field</b>                          | <b>Parameter</b>                                                                                                    |
|---------------------------------------|----------------------------------------------------------------------------------------------------|
| <b>Accumulated Time</b>               | Total amount of time in seconds, based on the defined Time<br>Unit, that each SIM was used for outgoing calls since the<br>counter was last reset.                                                                             |
|                                       | For example, if the real total time of a call is 30 seconds, but<br>the Time Unit was set to a 12 second Time Unit interval, the<br>Accumulated Time will be logged as 36 seconds (i.e., based<br>on the use of 3 Time Units). |
| <b>Bad Reception Level</b><br>Counter | Number of times that each SIM experiences a Bad<br>Reception Level for more than FOUR consecutive minutes.<br>The number displayed is from the time the counter was last<br>reset.                                             |
|                                       | For example, if the SIM experiences a Bad Reception Level<br>for 9 consecutive minutes, the counter is increased 2 times.                                                                                                    |

**The counters are explained in the following table.** 

### **Resetting Checked Counters**

To reset a counter, check it and click the Reset Checked Counters button. The counter is reset to 0. You can check and reset multiple counters at the same time, but CGW-I Manager will only reset the counters that are checked.

#### **Note:**

When you reset checked counters, CGW-I Manager makes a connection to the device.

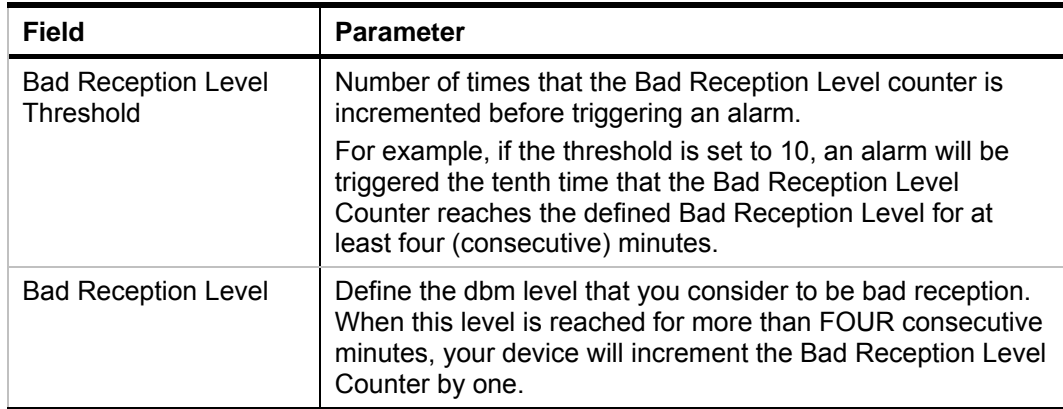

### <span id="page-42-0"></span>**Reception Level Alarm Triggers are explained in the following table.**

#### **Note:**

Thresholds are designed to alert you to potential problems. For details on setting up alerts, see System Alarms section.

#### <span id="page-42-1"></span>**Remaining Prepaid SIM Time fields are explained in the following table.**

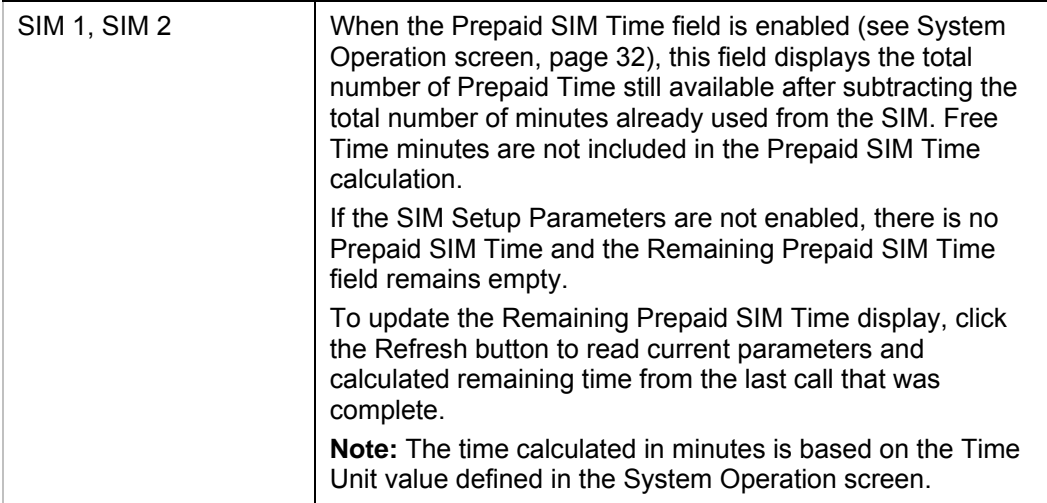

### **Reading the CDR (Call Detail Record)**

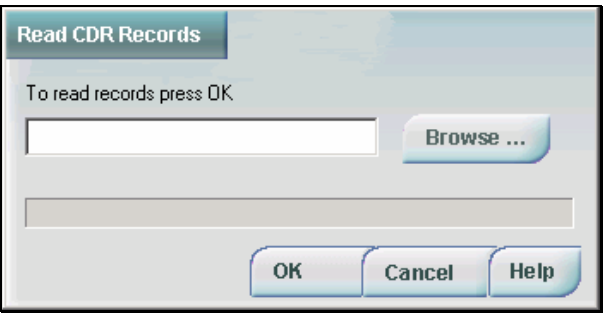

The Read CDR Records window lets you view the current Call Detail Record of both channels or open a previously saved record.

Each Call Detail Record can hold up to 2,500 rows. Each row displays:

- Unique Tracking Number
- If the call was Incoming (In) or Outgoing (Out)
- Start Time of the call
- Start Date of the call
- End Time of the call
- End Date of the call
- Called Number
- Calling Number
- Radio Channel
- ISDN Channel

### **To read the current CDR:**

- 1. Select Report  $\Rightarrow$  CDR  $\Rightarrow$  Read CDR. The Read CDR Records window opens.
- 2. Enter the name for the new CDR you want to create and click OK. The file is saved in the default CGW-I directory.

### **To open an existing CDR or to change the path of the new CDR:**

- 1. Click the Browse button to display the Open file window.
- 2. Enter the name of the new or existing CDR file, then select the directory if it is not the default CGW-I directory.
- 3. Click Open. The path and filename now appear in the Read CDR field.
- 4. Click OK to view the file.

#### <span id="page-44-0"></span>**To clear the current CDR:**

Select Report  $\Rightarrow$  CDR  $\Rightarrow$  Clear CDR. The CDR Records are deleted from the CGW-I device's memory

### **System Alarms**

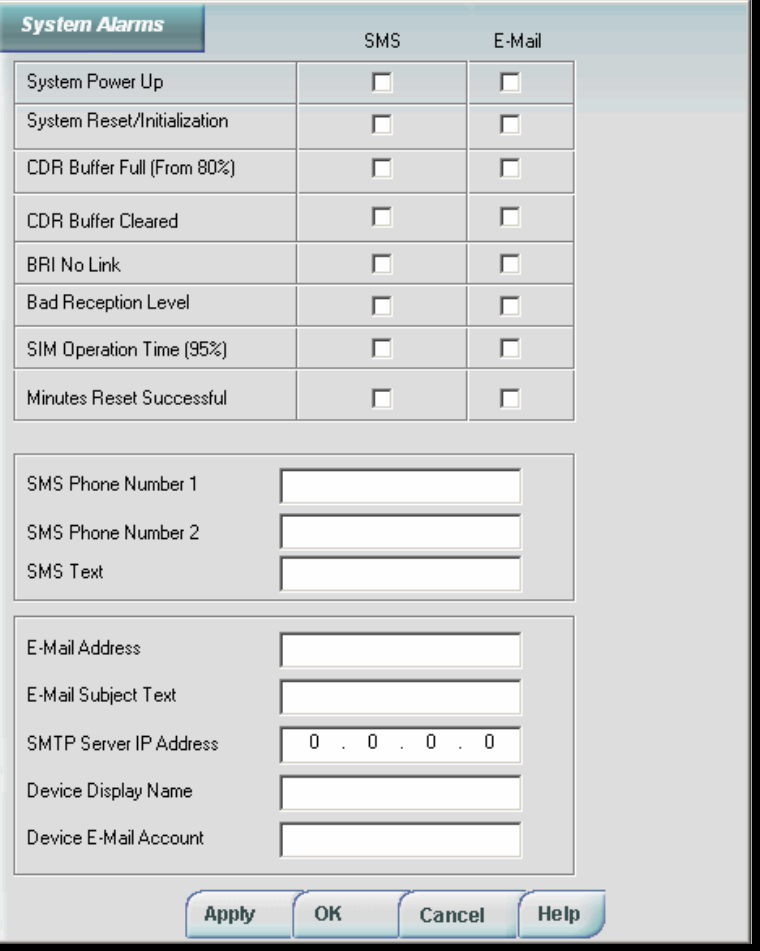

The System Alarms window lets you define what alarms the CGW-I device should trigger and where to send notification. Alarm notifications apply to the device and both SIM cards, where applicable.

The following is a list of the different triggers that can prompt your CGW-I device to send an alarm. You must check the method of notification (i.e., SMS, Email) you want for each alarm.

#### **Note:**

Your CGW-I can only send an E-mail system alarm if it is connected to a LAN with an IP connection.

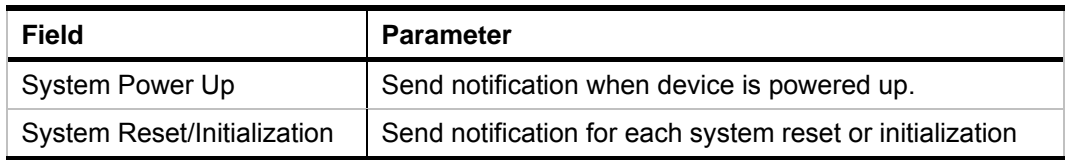

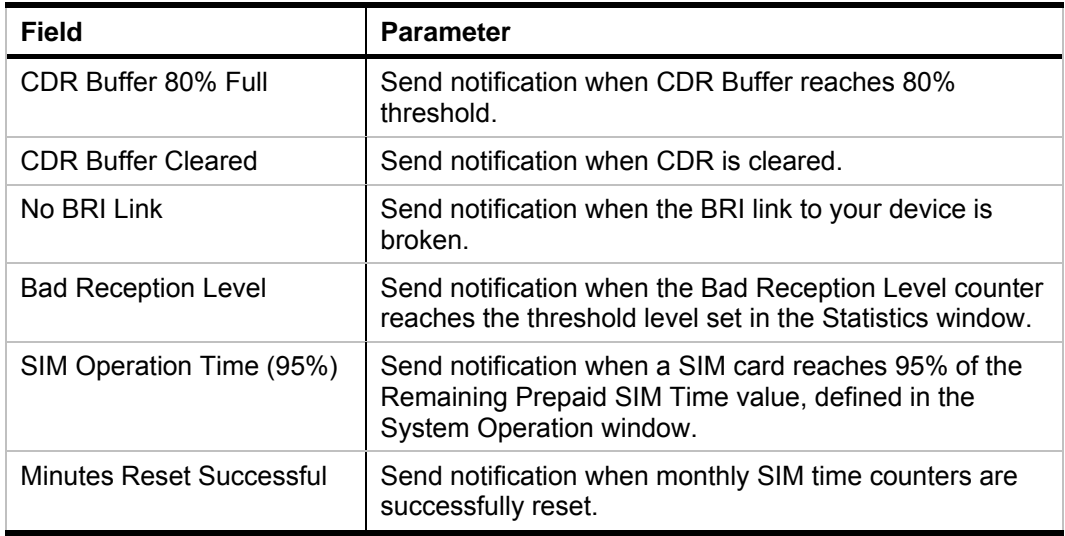

<span id="page-45-0"></span>The following table lists the information required to send an SMS alert.

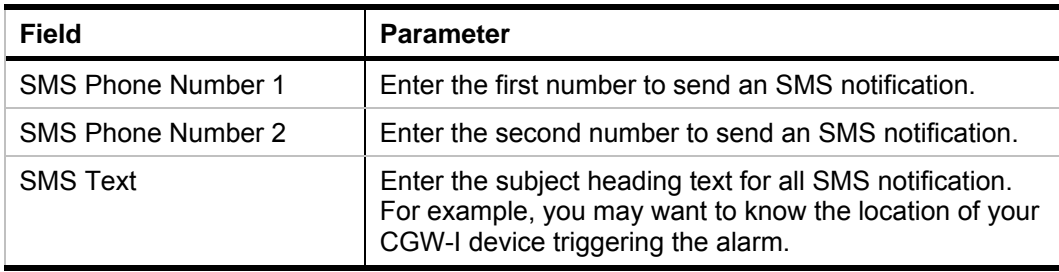

The following table lists the information required to send an E-mail alert.

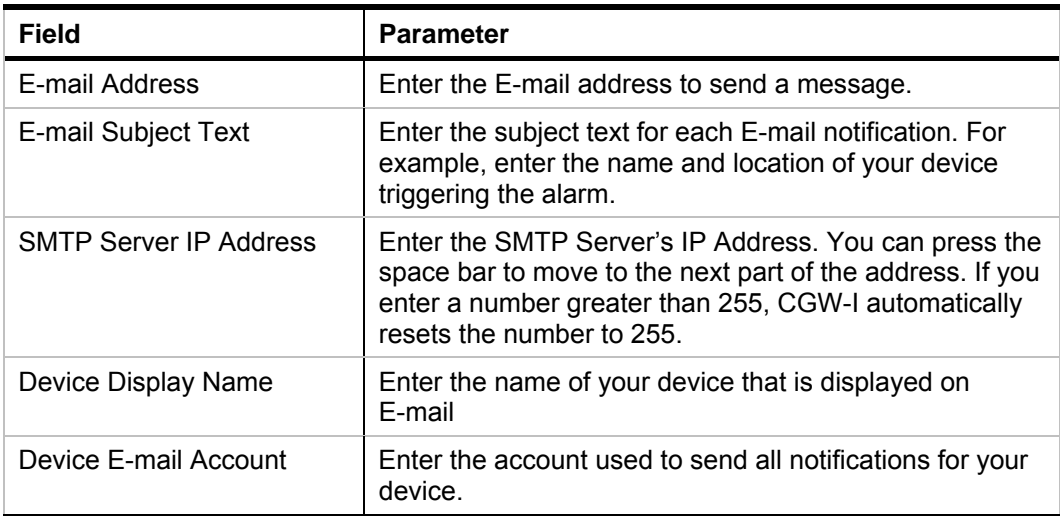

### <span id="page-46-0"></span>**System Statuses**

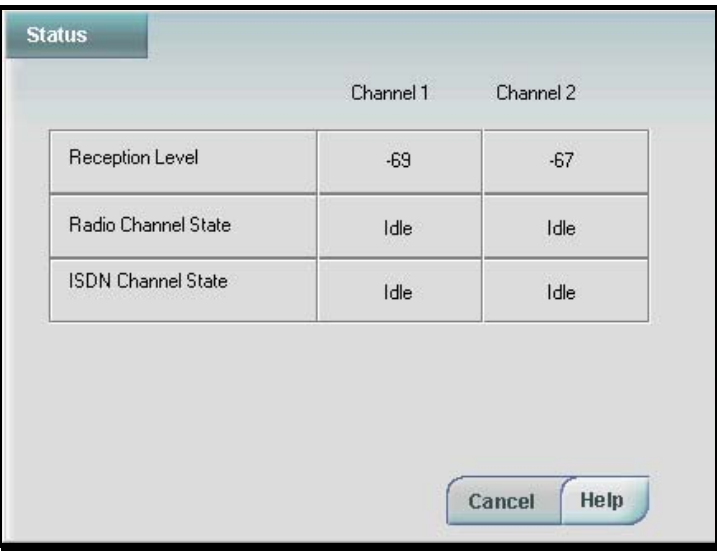

The Status window provides a dynamic display of the following status levels for each radio channel. For more details on Error messages, which are also displayed on the LCD, see page [15.](#page-18-1)

<span id="page-46-1"></span>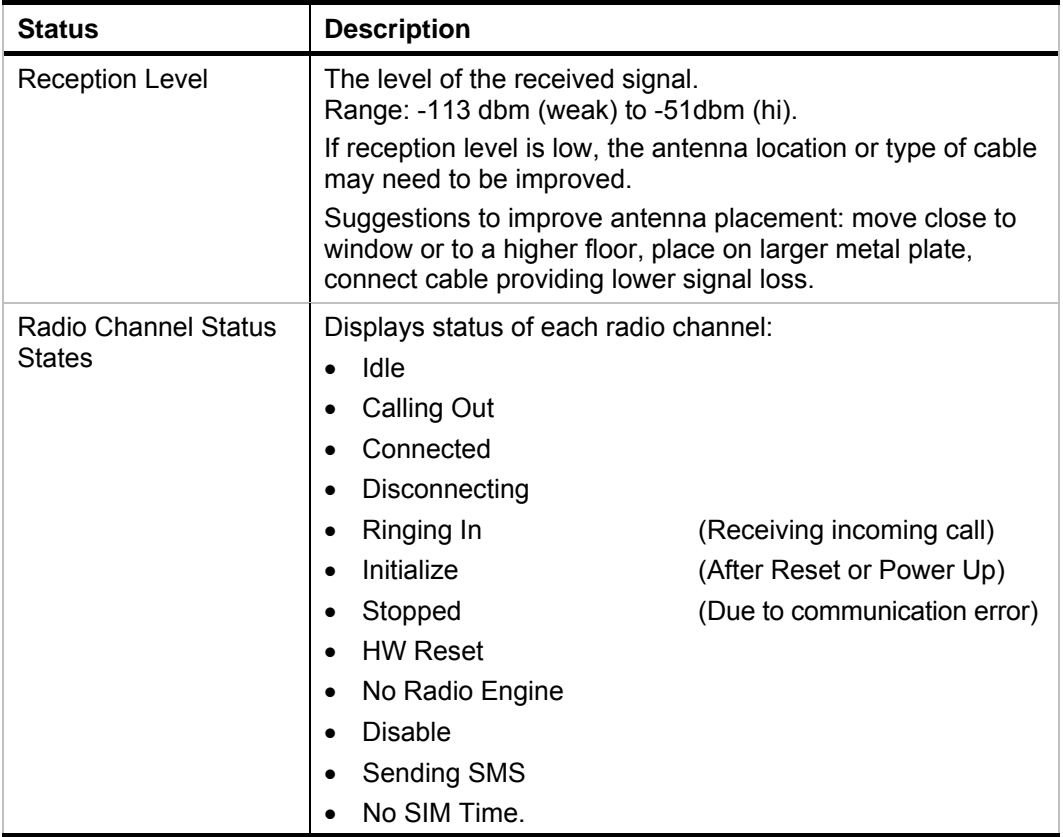

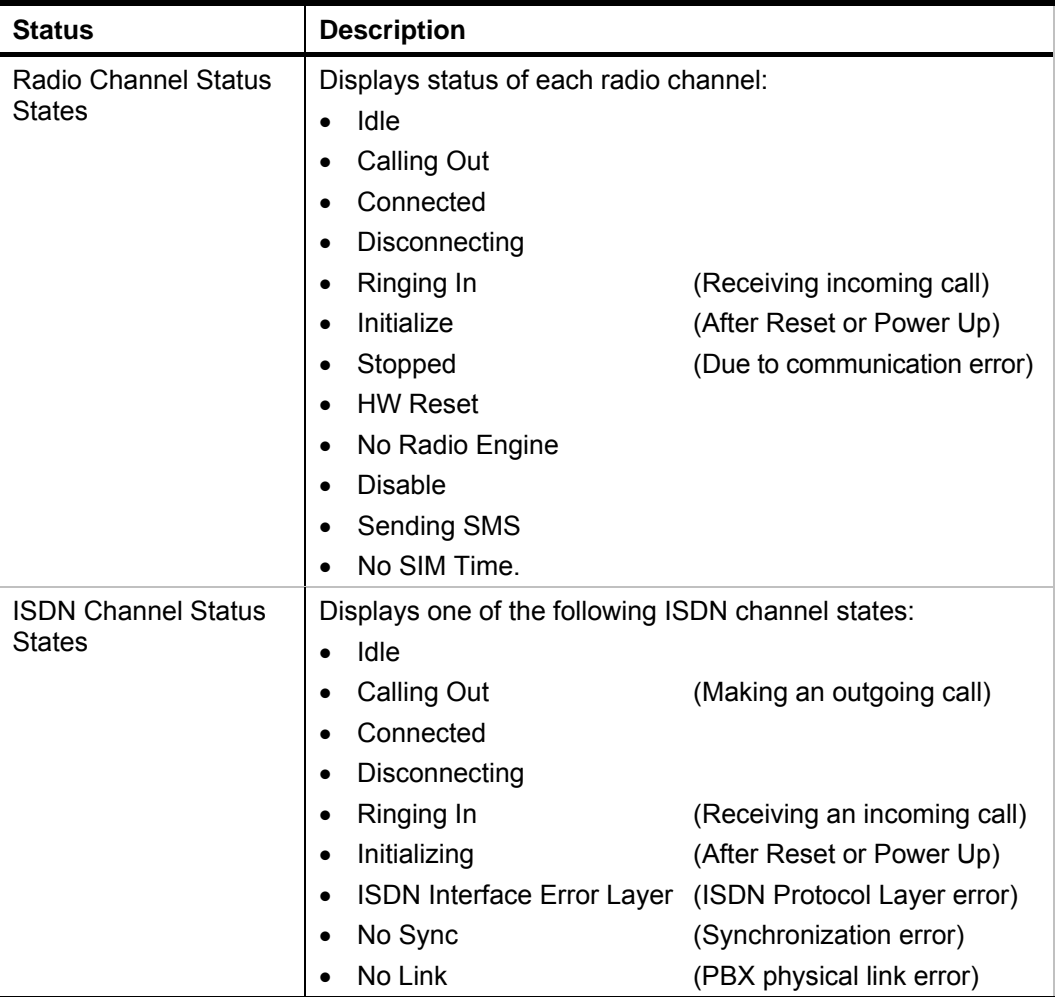

# <span id="page-48-0"></span>**Appendix A: Technical Specifications**

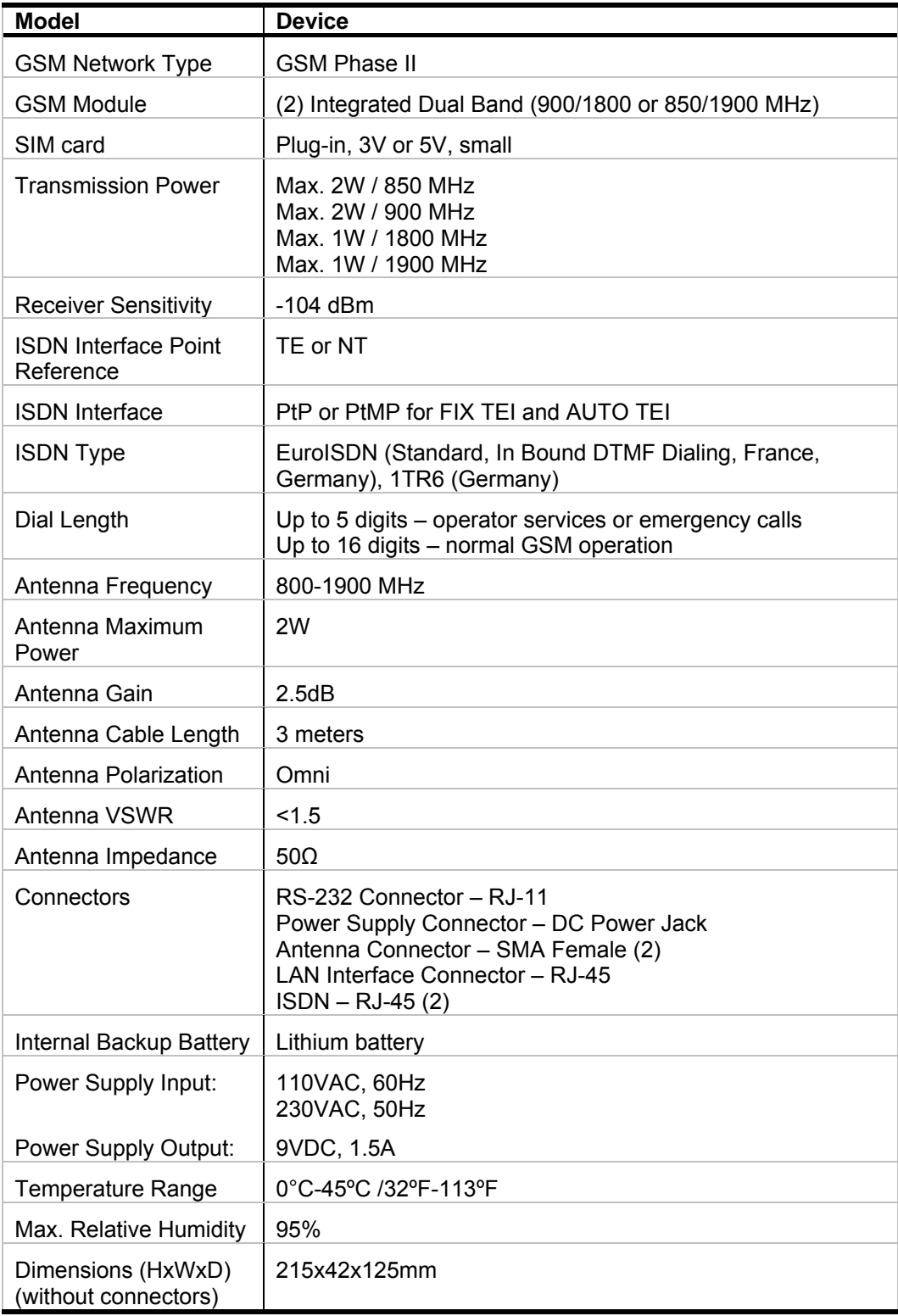

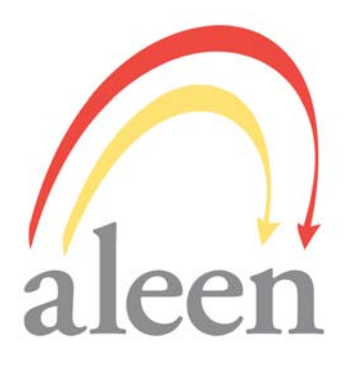

Aleen Technologies 500A Lake St. Ramsey, NJ 07446 Toll-free: (800) 991-8186 Tel: (201) 785-8912 [www.aleentech.com](http://www.its-tel.com/) [info@aleentech.com](mailto:info@aleentech.com)

Document Control # CGWI-M002ID